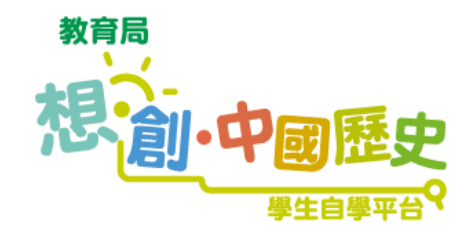

簡介

為配合中國歷史科課程(中一至中三),教育局為全港初中學生建立「想·創·中 國歷史——學生自學平台」。平台設有不同的活動專區,旨在拉闊學生的學習視野,促進 自主學習。平台亦有教師專區,以支援及促進中國歷史教學。

自學平台共設有9個與初中課程相關的**學習單**元,詳見下表:

中一級

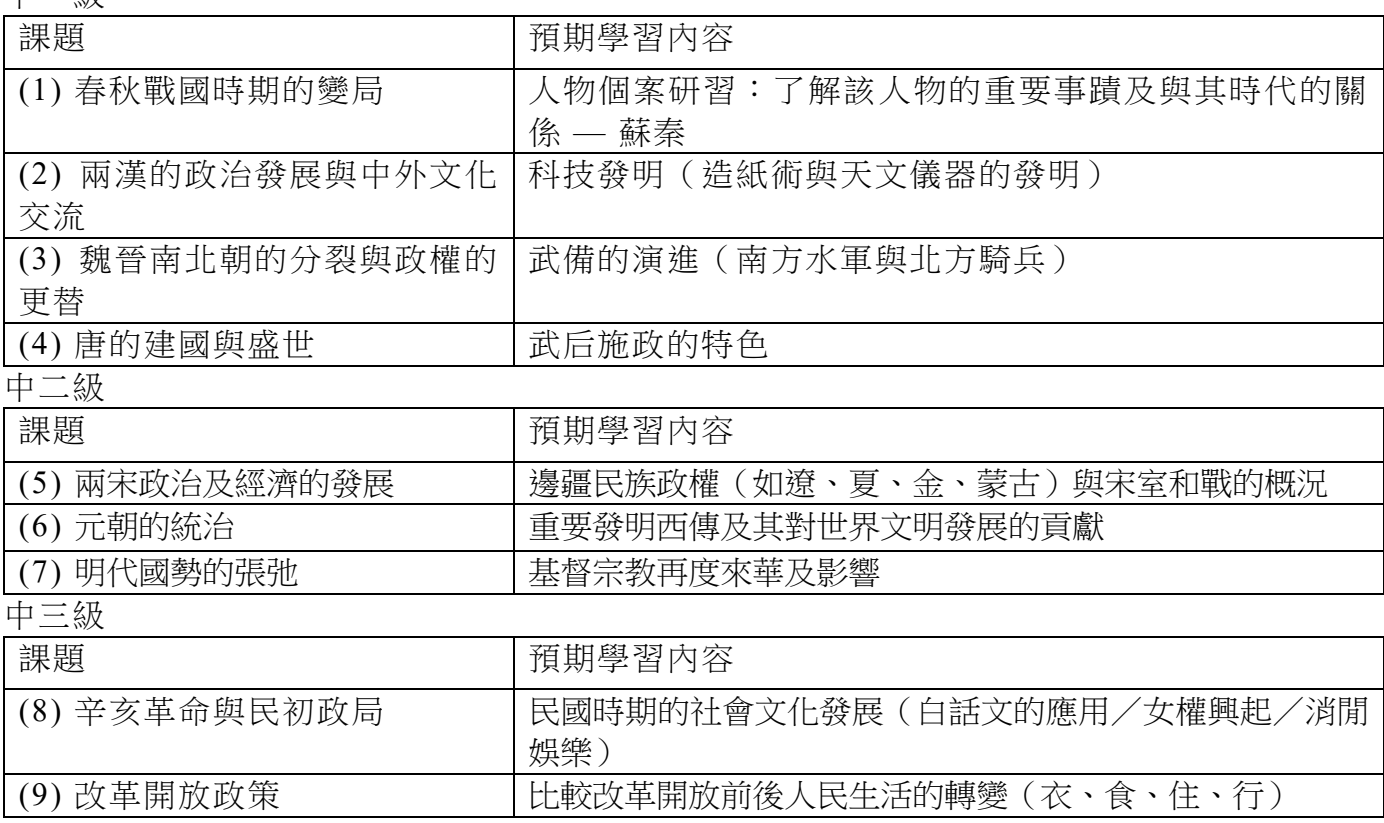

各單元設有動畫、小遊戲、冷知識和互動問答,由歷史學者、資深教育工作者合作編寫及 設計。學生在學習過程中會獲得積分及排名,增添自學中國歷史的趣味及動機。

此外,「喜閱歷史」專區有不同主題的閱讀篇章;「歷史擂台」專區則提供涵蓋初中課題的 評估題目,學生可因應興趣及學習進程,訂立自主學習目標和計劃;而富趣味性和挑戰性的「奪 寶奇兵」自學獎勵計劃,能讓同學化身為「奪寶奇兵」,以學習成果換取隱藏的虛擬文物。

平台設有「拉闊學習資源區」,為教師及學生推介多元化的學習材料;而「教師專區」則 為教師提供中國歷史及文化主題的電子教材及下載學生學習紀錄。

學生和教師必須透過香港教育城(HKEdCity)帳戶登入平台。有關平台使用指南,可參 閱頁 2 至頁 24。

1

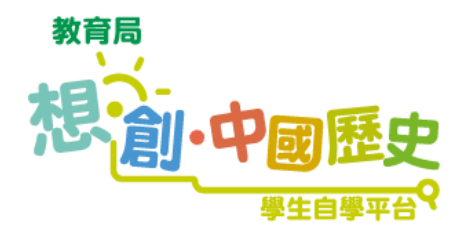

「想•創•中國歷史——學生自學平台」支援電腦、手機、平板等常見裝置及操作系統, 學生只需透過教育城帳戶登入平台,即可感受有趣的學習體驗,輕鬆地自學中國歷史!

## **1.** 登入主頁:

進入平台連結 http://www.e-chist.com.hk,並選擇「以香港教育城帳戶」登入。

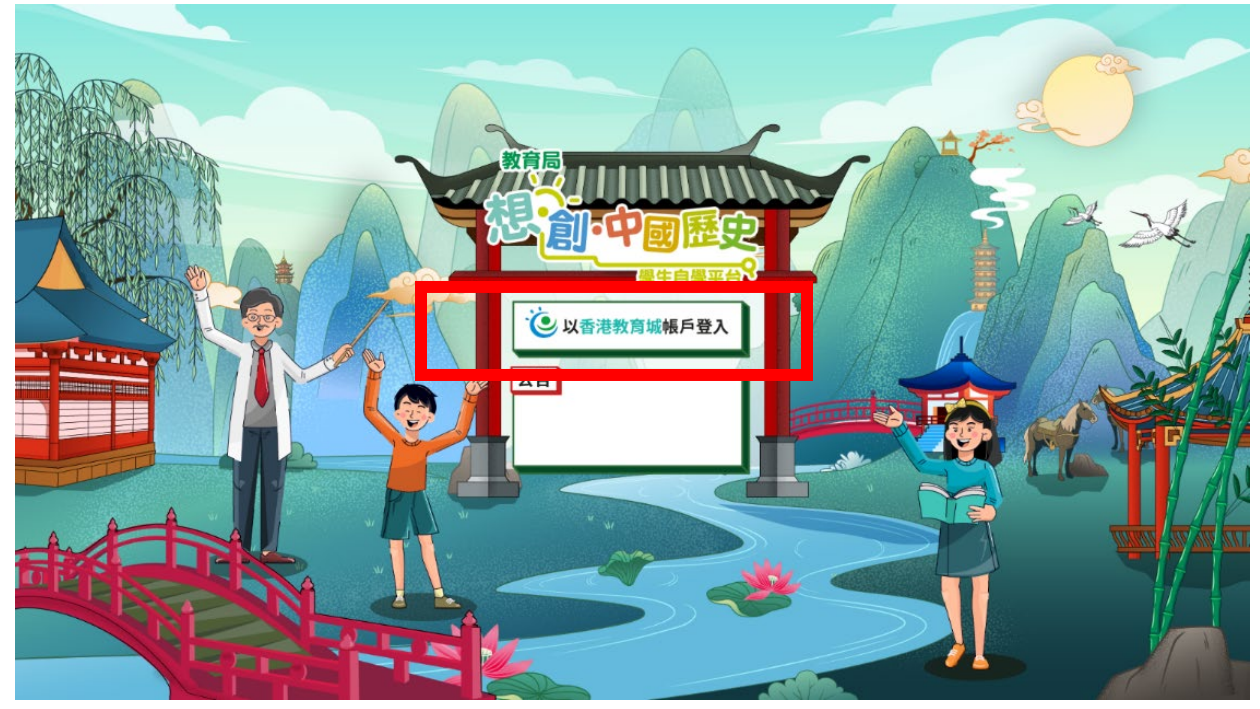

## **2.** 以教育城帳戶登入:

輸入教育城帳戶名稱及密碼以登入平台。 有關更新教育城帳戶事宜,請聯絡「學校戶口管理員」(一般由學校的資訊科技統籌 員或相關科目的負責老師擔任)。

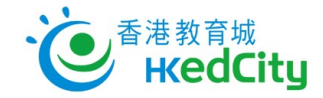

# **EdConnect 2.1**

## 會員登入:

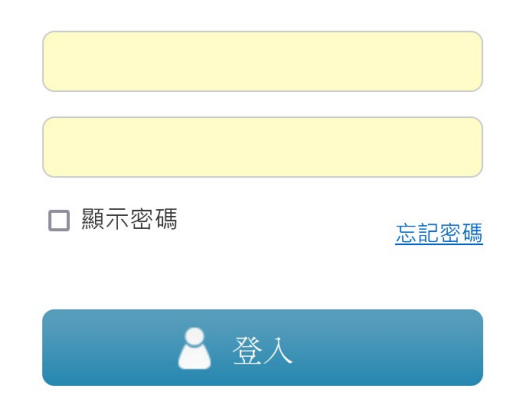

## 平台主頁面:

進入主頁後,畫面左上方有下拉式目錄,上方頂端是功能列,包括帳戶資料、星星積 分、平台公告、排行榜、設定及背景音樂開關等功能鍵;中央部分為按歷史時序排列 的學習課題單元;畫面下方是其他主題部分,包括奪寶奇兵、歷史擂台、喜閱歷史、 拉闊學習資源區及教師專區。用戶點擊畫面相關圖示後,便可直接進入有關部分。

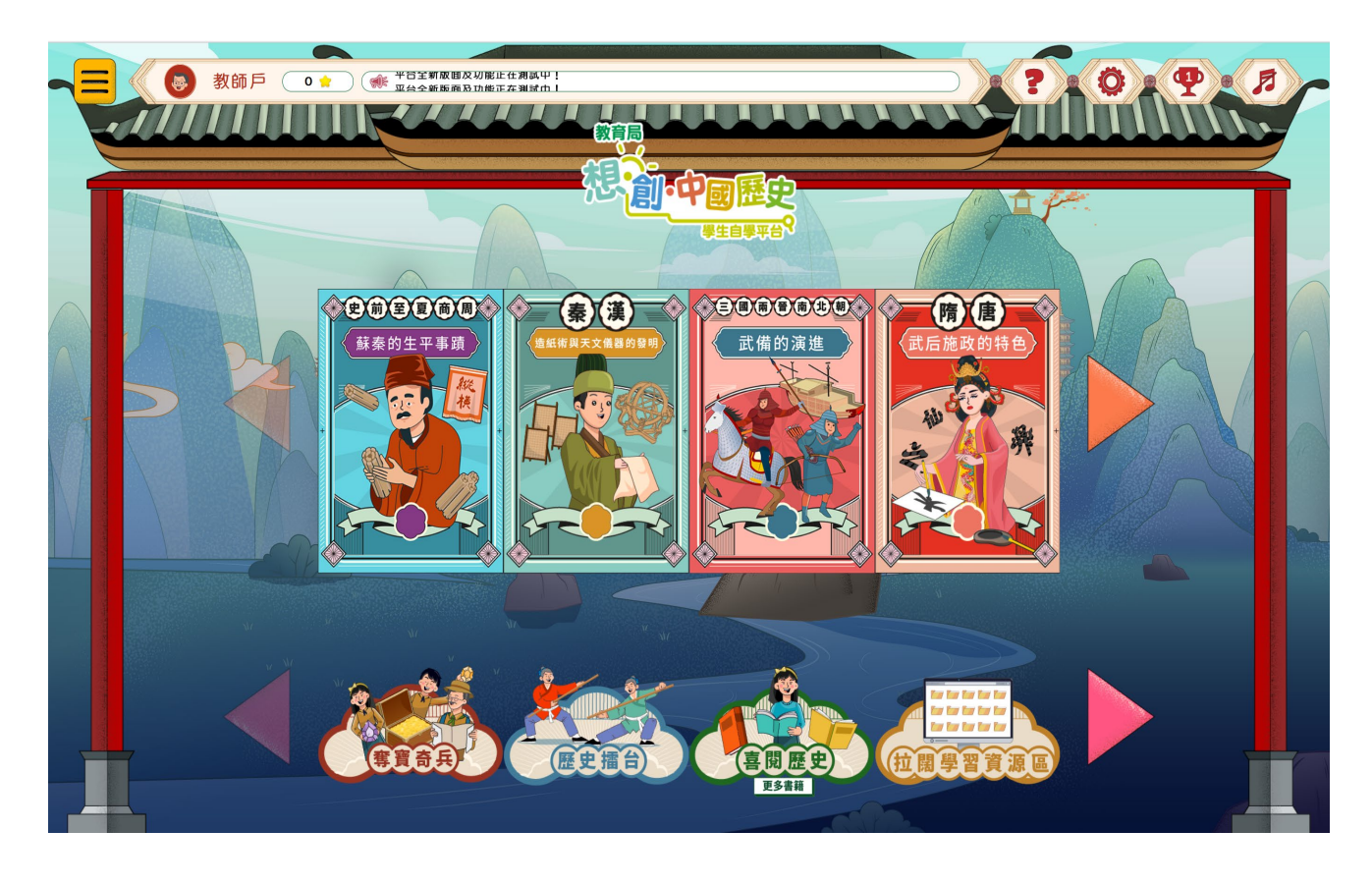

### **3.** 功能列:

用戶可從功能列進入不同平台功能,左至右排列如下:

- I. 帳戶資料:查看帳戶資料、學習進度及更換頭像。
- II. 星星積分:顯示用戶在學習過程中獲得的獎勵。
- III. 平台公告:查看平台/本科的最新資訊。
- IV. 平台說明︰附有對平台的簡單介紹。
- V. 排行榜:顯示及查看同校學生的最高積分及排名。
- VI. 設定:設定音量、報告技術問題等。
- VII. 背景音樂開關︰開啟或關閉背景音樂。

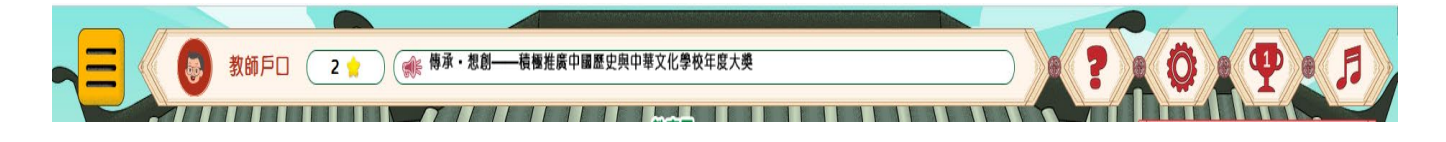

#### **4.** 帳戶資料頁:

帳戶資料頁內顯示包括帳戶的基本個人資料、獲取星星積分、總分數及名銜。亦可查 看所有課題的學習完成進度。點擊頭像更可更換已獲取的獎賞頭像。

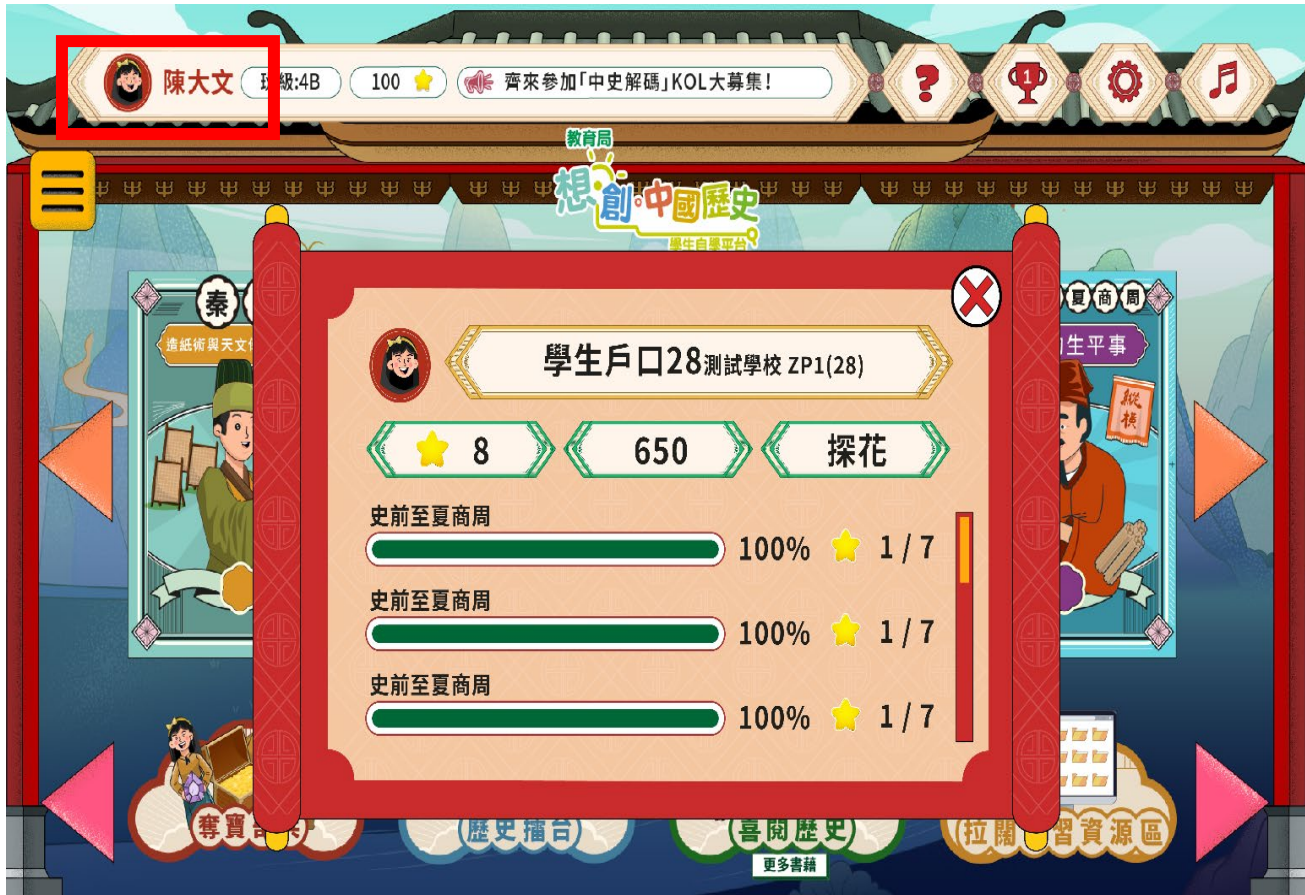

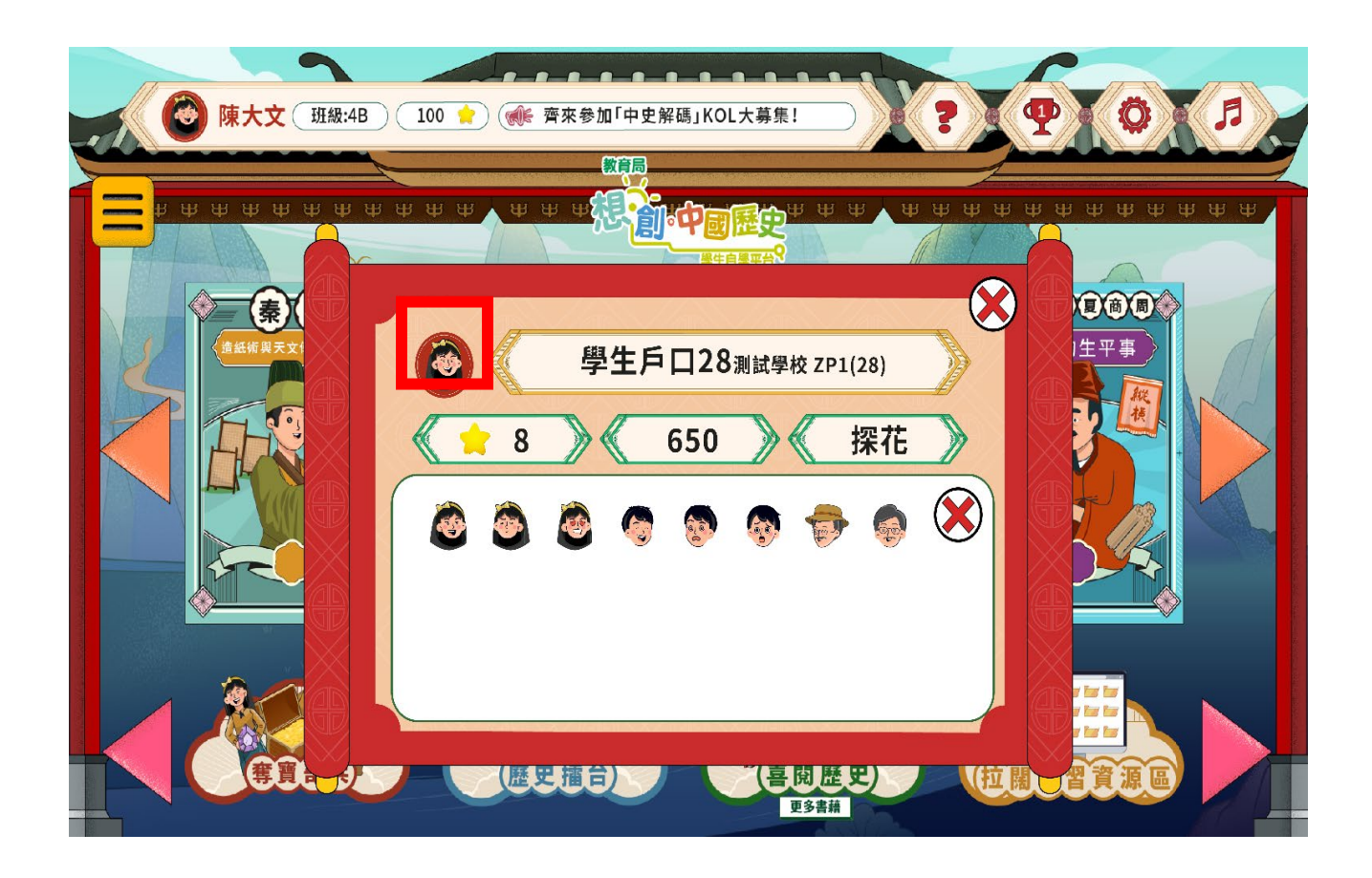

## 排行榜:

排行榜內可閱覽校內及全港排名,排名將按帳戶於平台內取得之星星積分及總分數依 次進行排名。

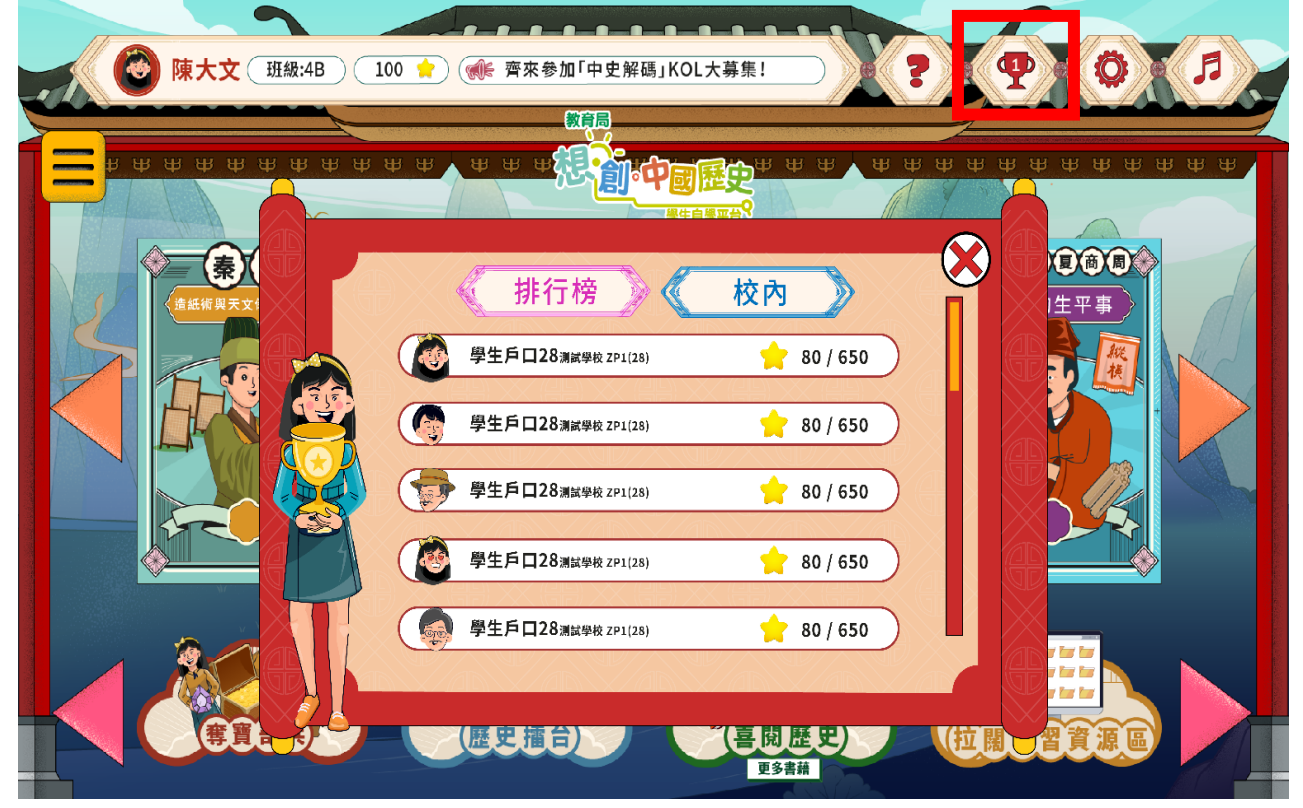

**5.** 設定:

設定頁面內設有音量調節、技術支援、本站資訊及登出按鍵。

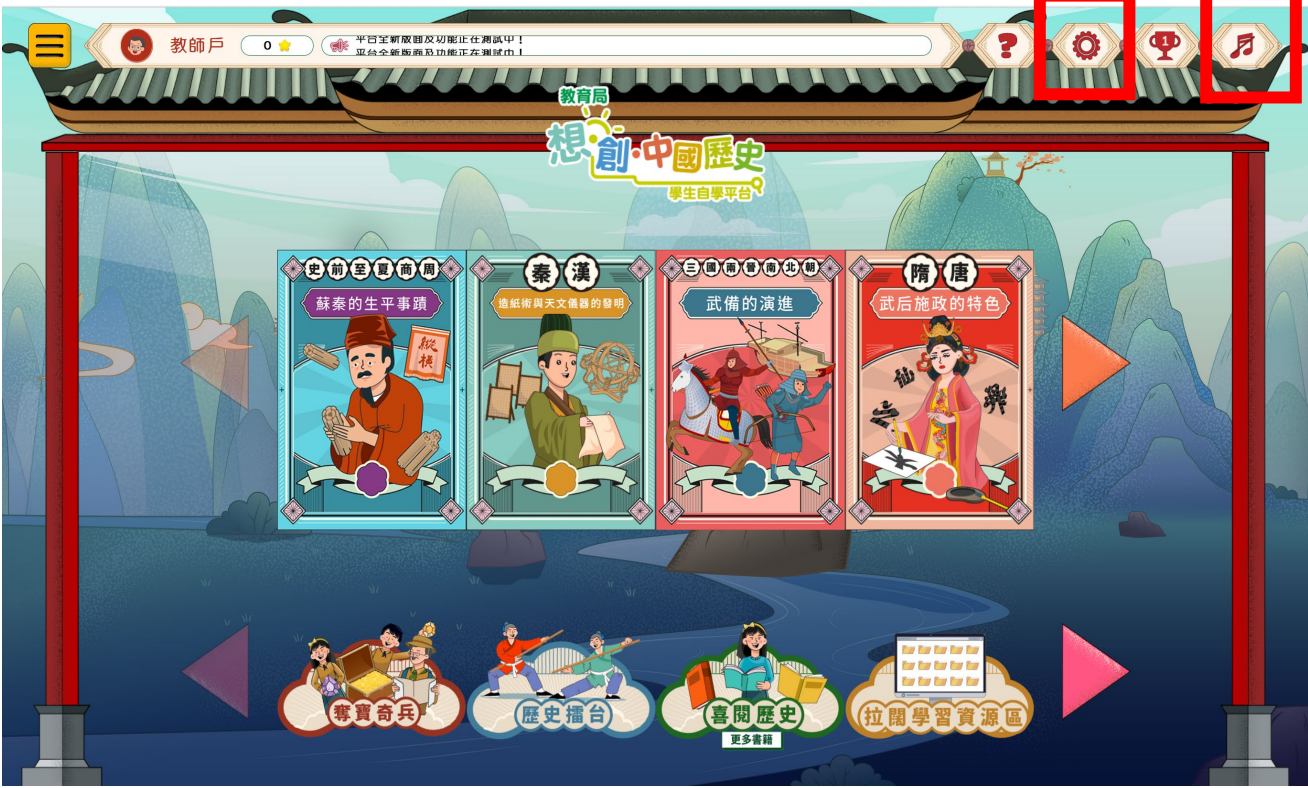

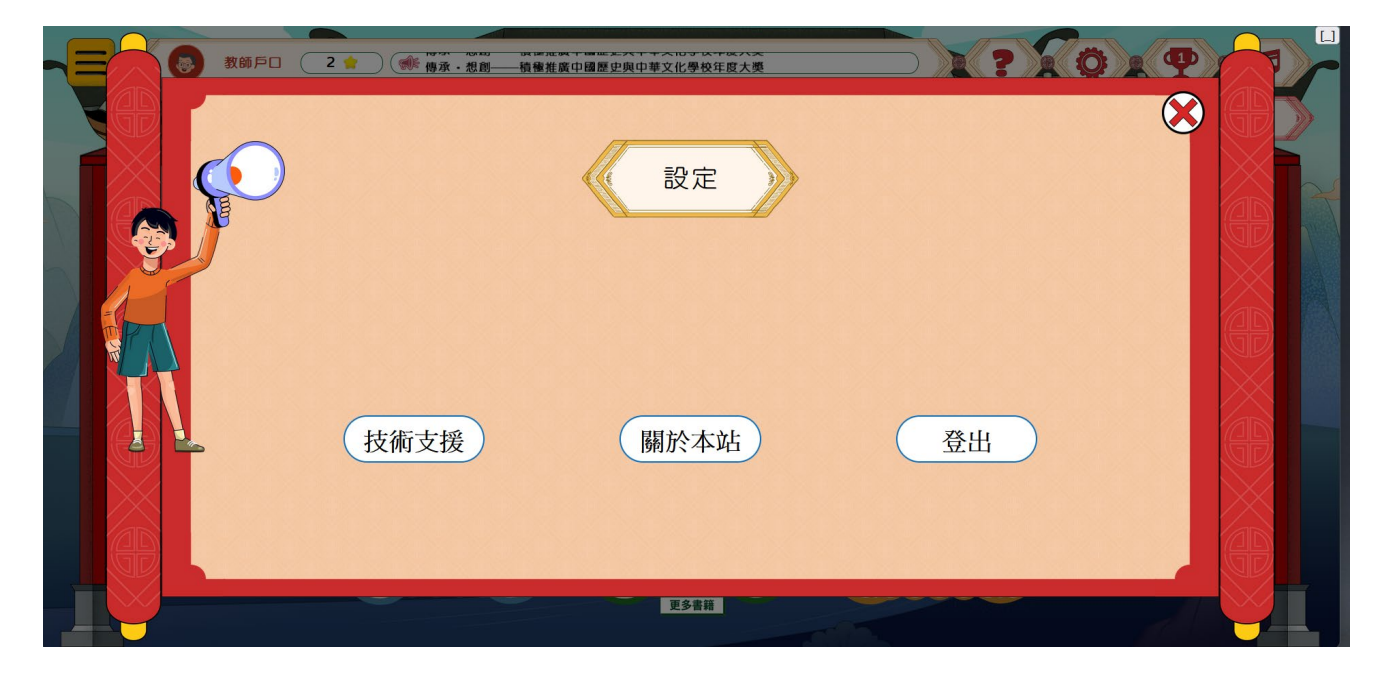

#### **6.** 學習單元頁面:

學生進入學習單元後,可參與「動畫」、「小遊戲」及「互動問答」等活動,亦可點擊 閱讀與課題相關的「冷知識」。每完成一項活動後,系統會因應用戶的成績給予相應 的星星或分數。畫面下方設有單元狀態列,顯示學生在該單元的學習進度及所獲取的 星星積分。

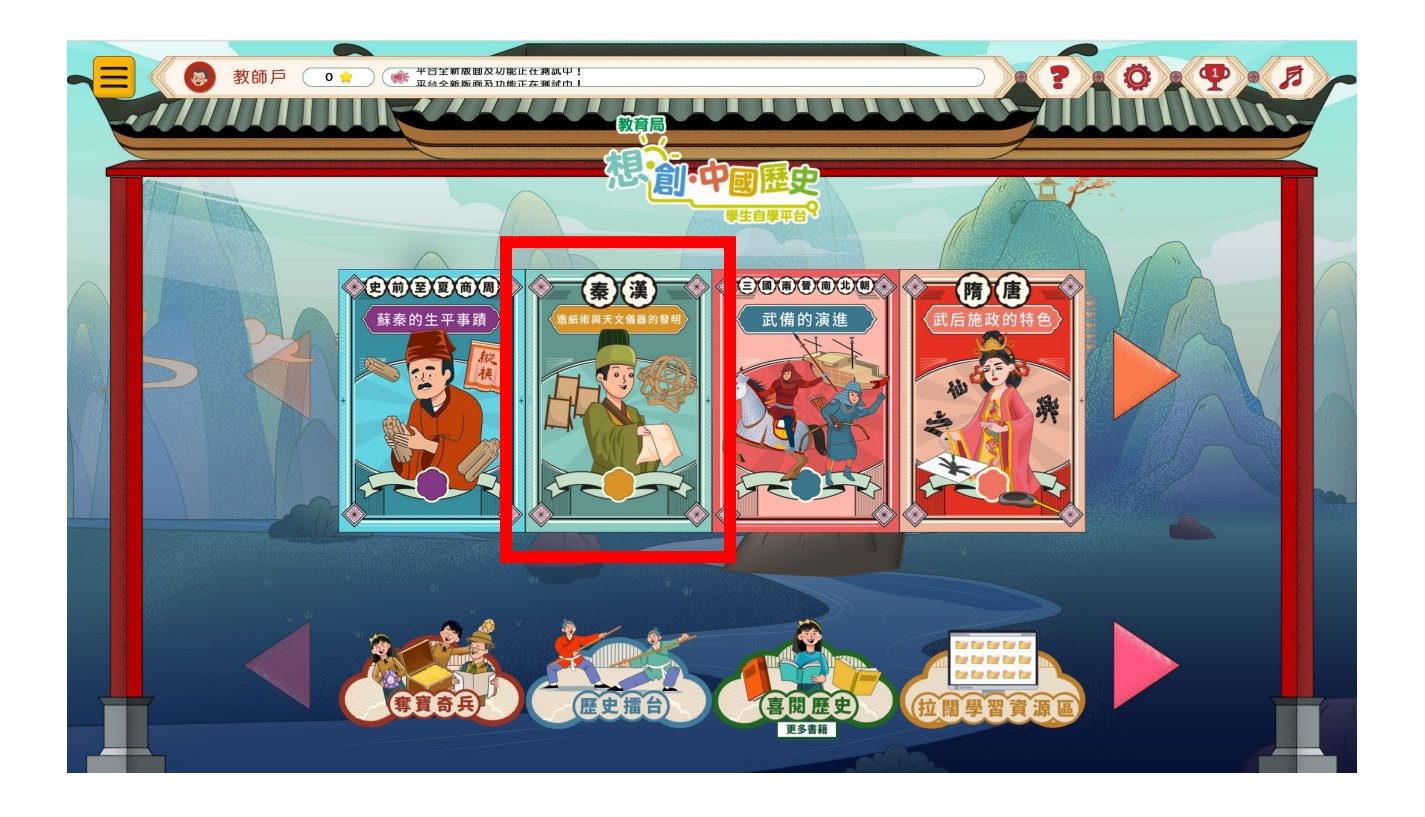

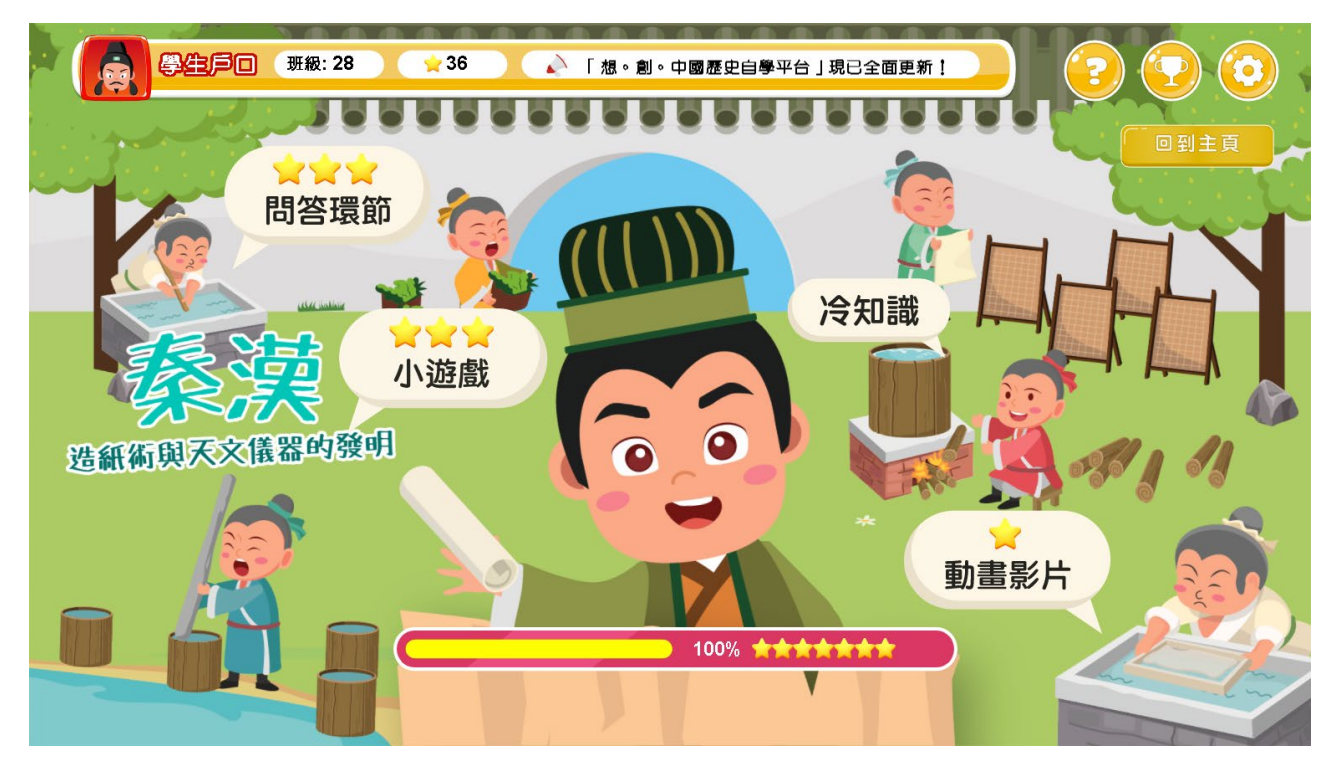

## **7.** 動畫播放:

學生進入每個學習單元的「動畫」部分,可點擊並播放動畫,動畫下方有控制欄調節 播放設定。學生觀看動畫後,可獲取星星積分。

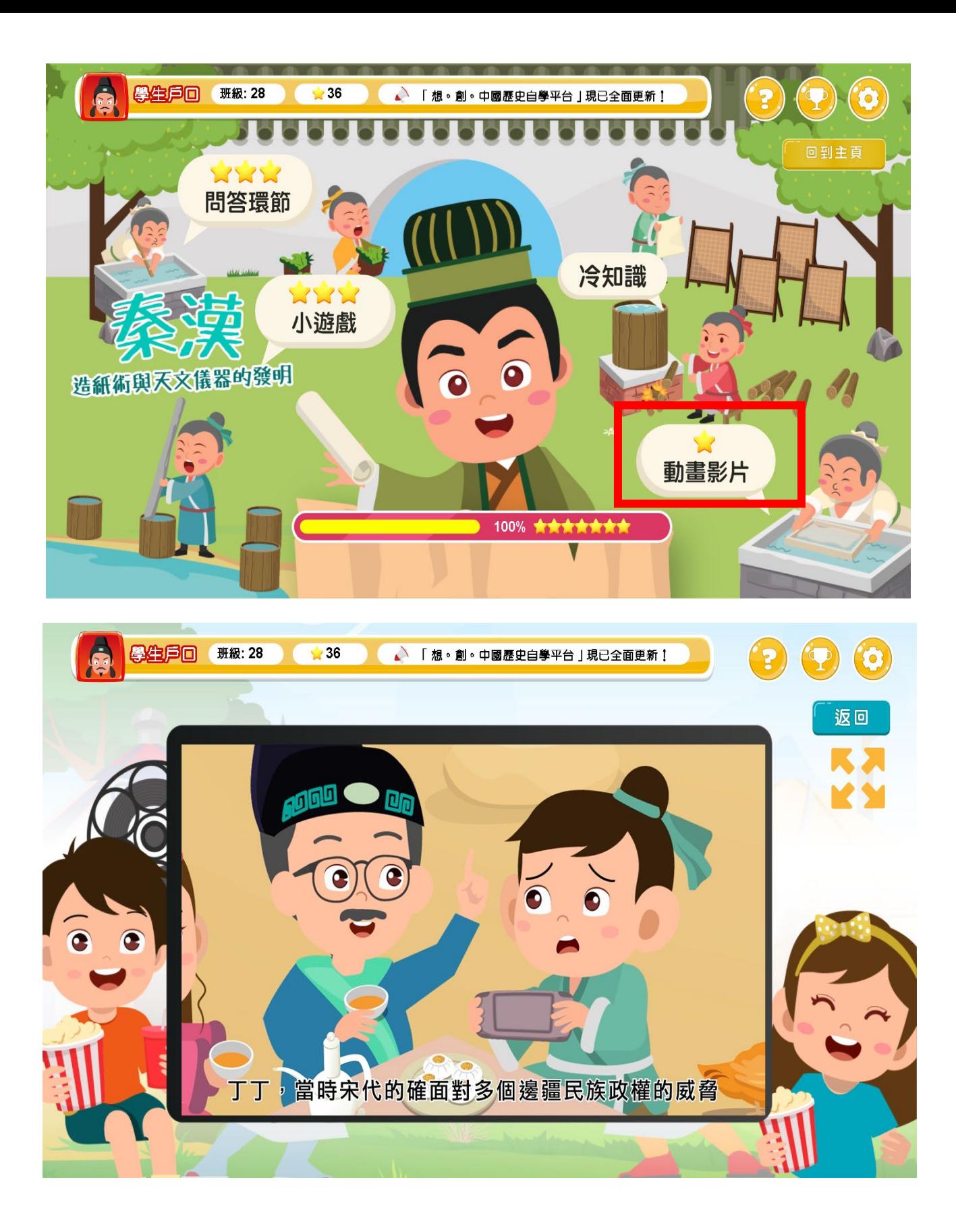

## **8.** 小遊戲:

學生進入每個學習單元的「小遊戲」部分,可按指示開始進行遊戲。各單元遊戲的形 式和內容皆不同。學生按指示完成遊戲後,可獲取星星積分。

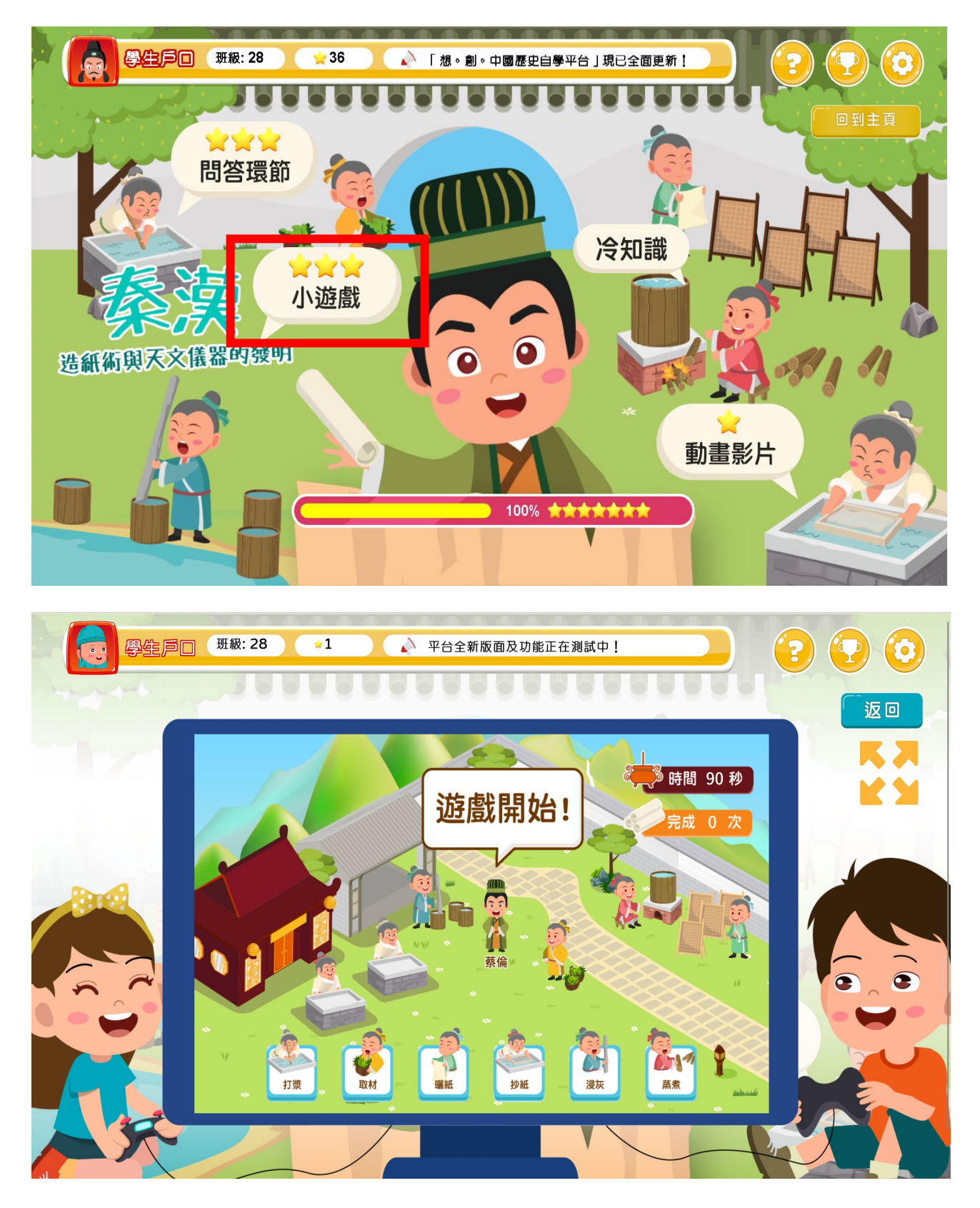

## **9.** 互動問答:

學生進入每個學習單元的「互動問答」部分,須完成六條不同類型的問題,當中包括 填充、排序、配對題等。學生提交答案後,系統會自動批改,並即時顯示答案。學生 完成所有題目後,可獲取星星及分數。

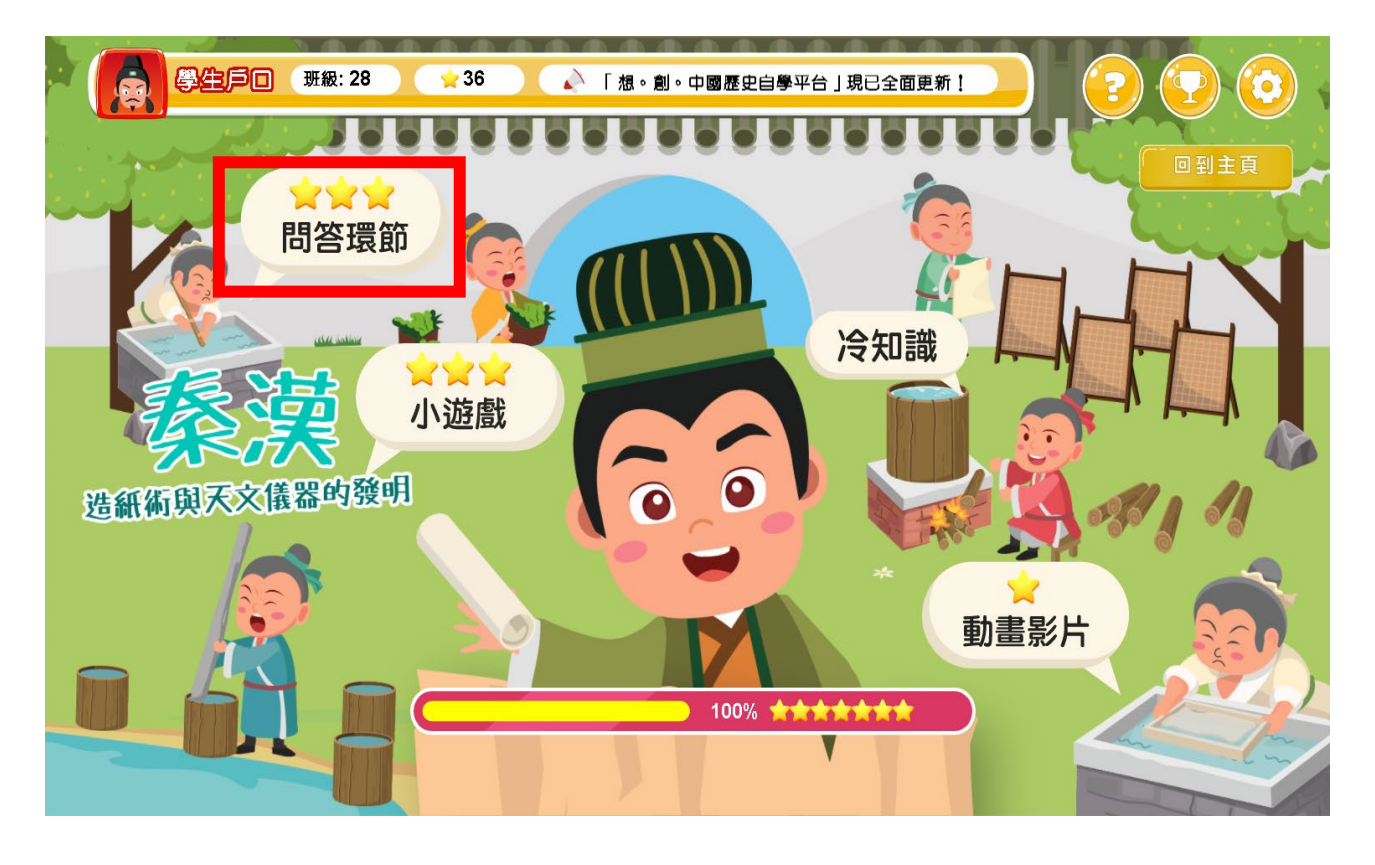

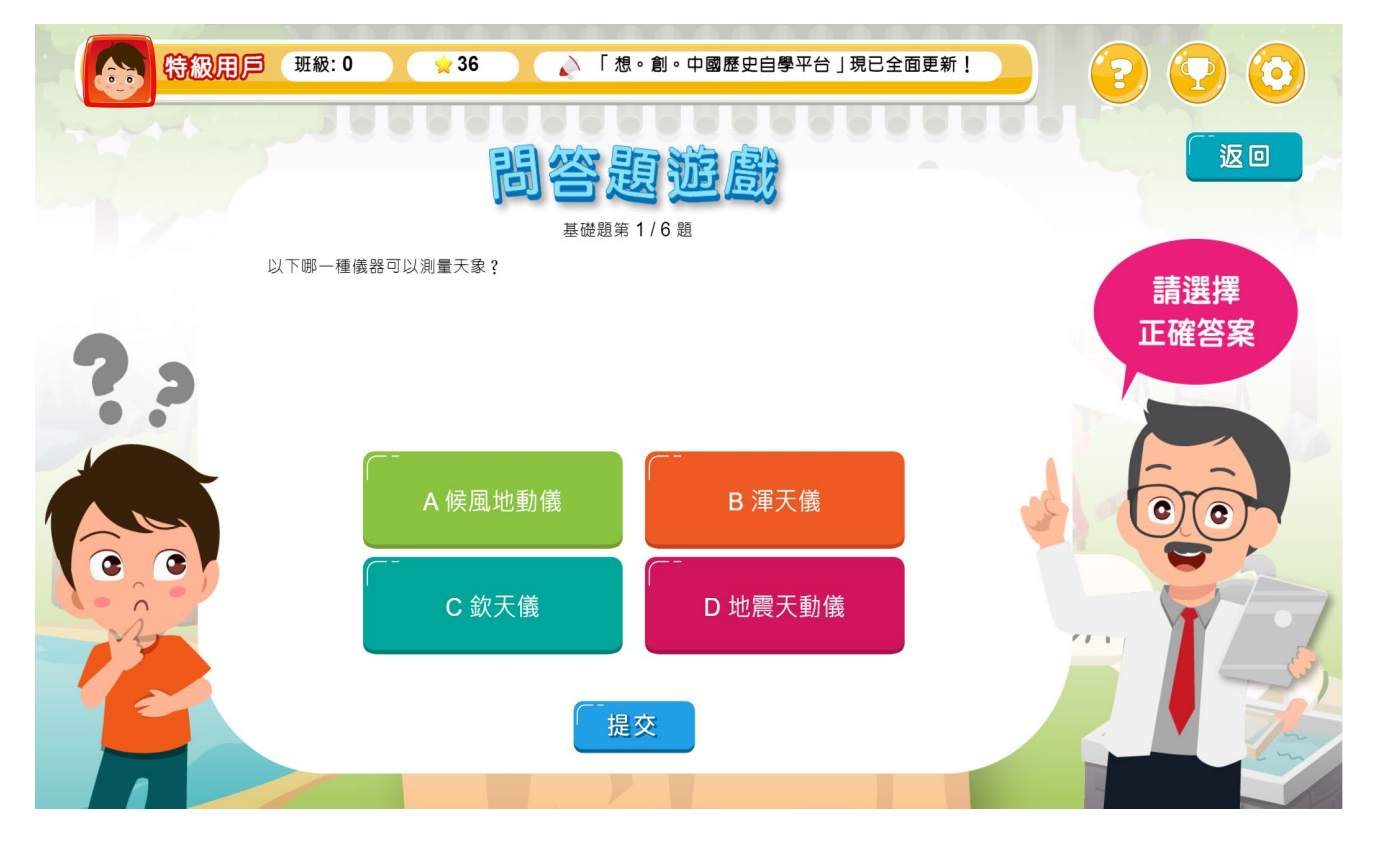

#### **10.** 歷史擂台:

學生可進入不同朝代的擂台挑戰,並回答相關的問題。答對指定數目便可解鎖頭像及 名銜,以作獎勵。

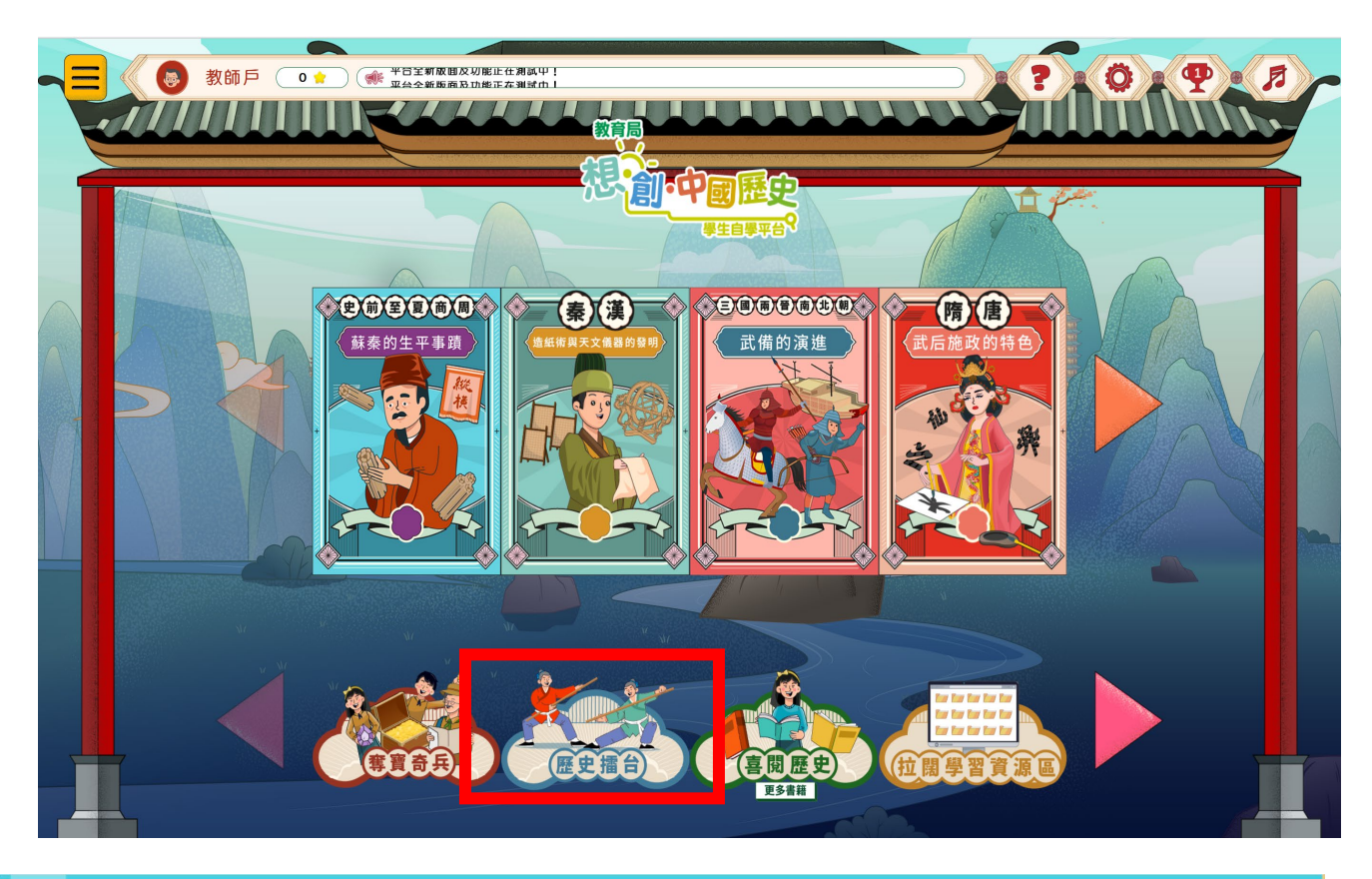

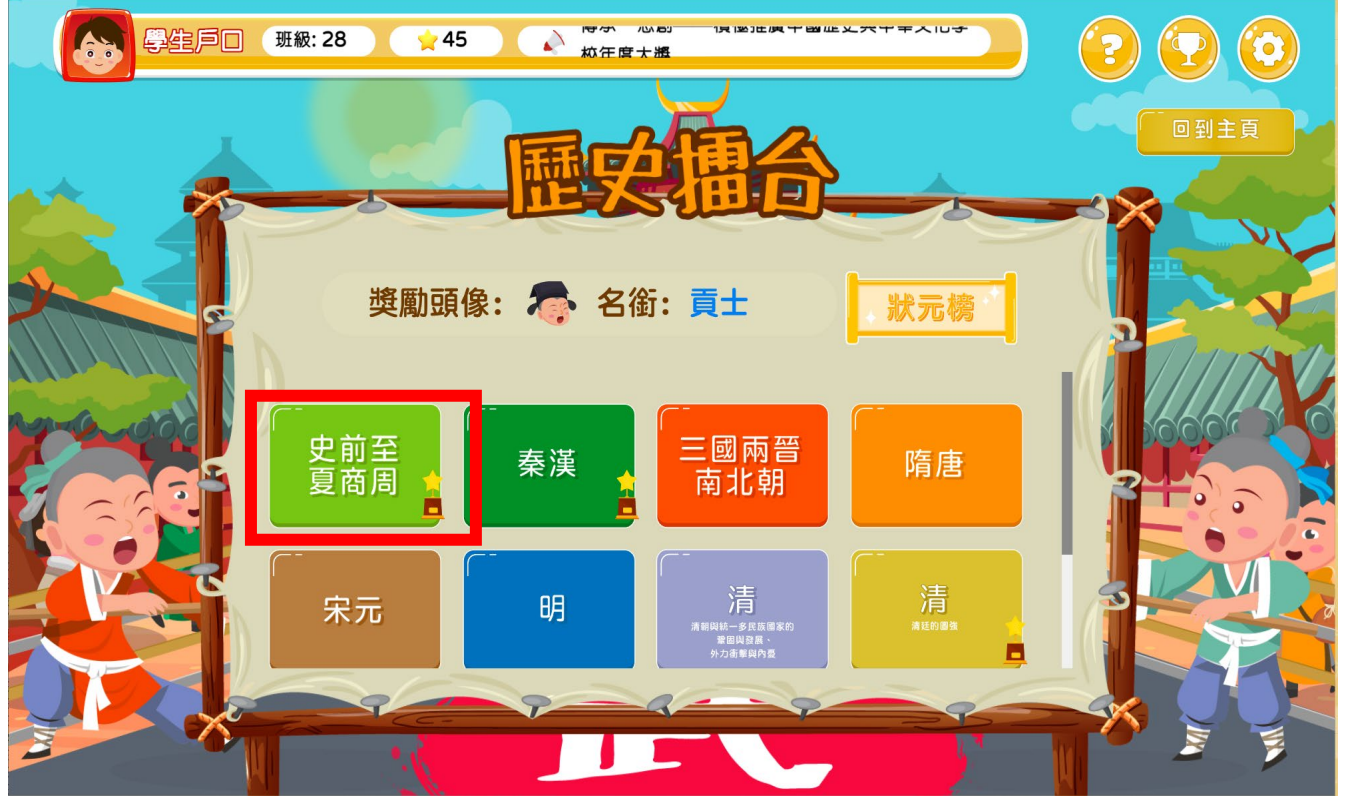

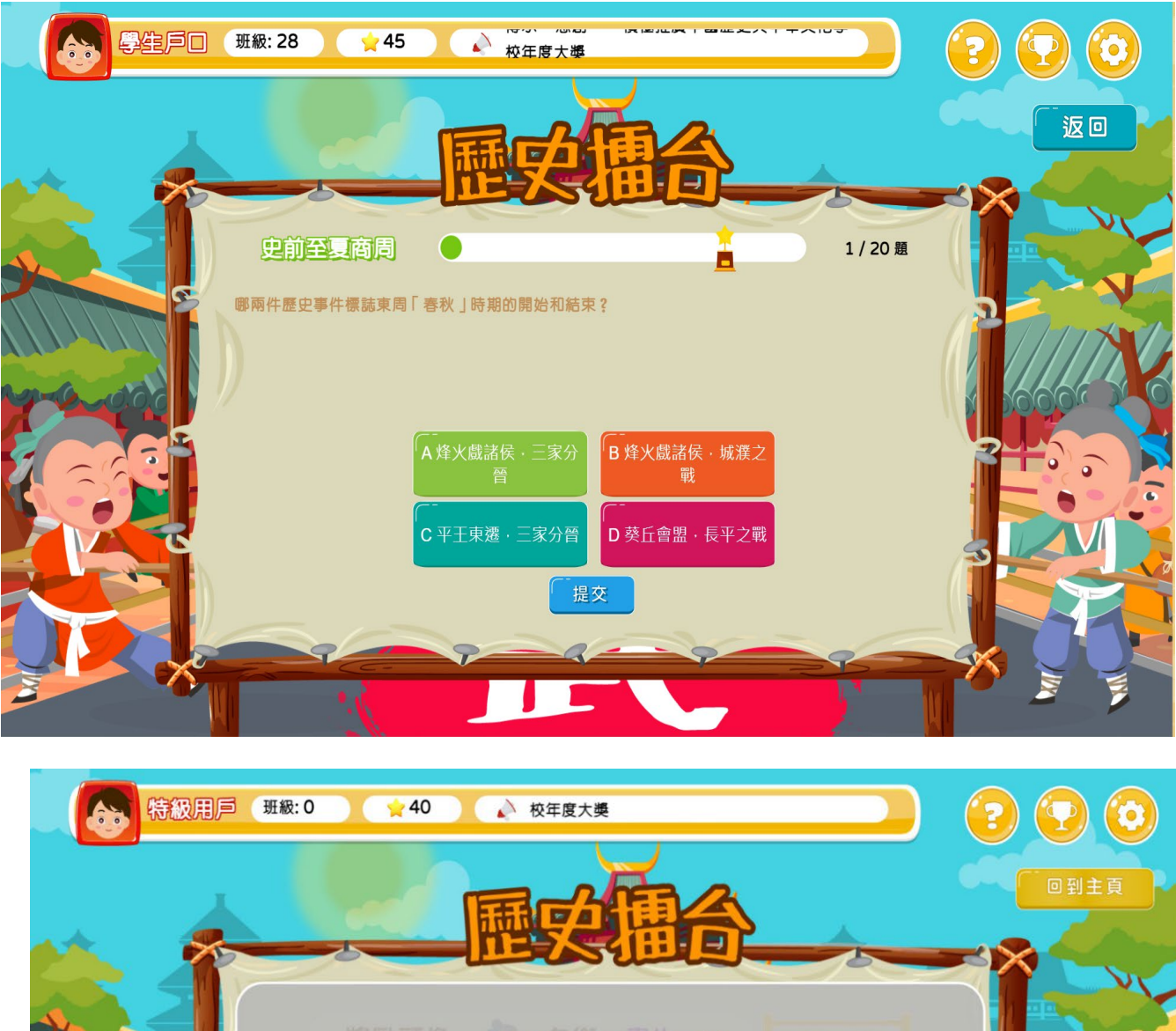

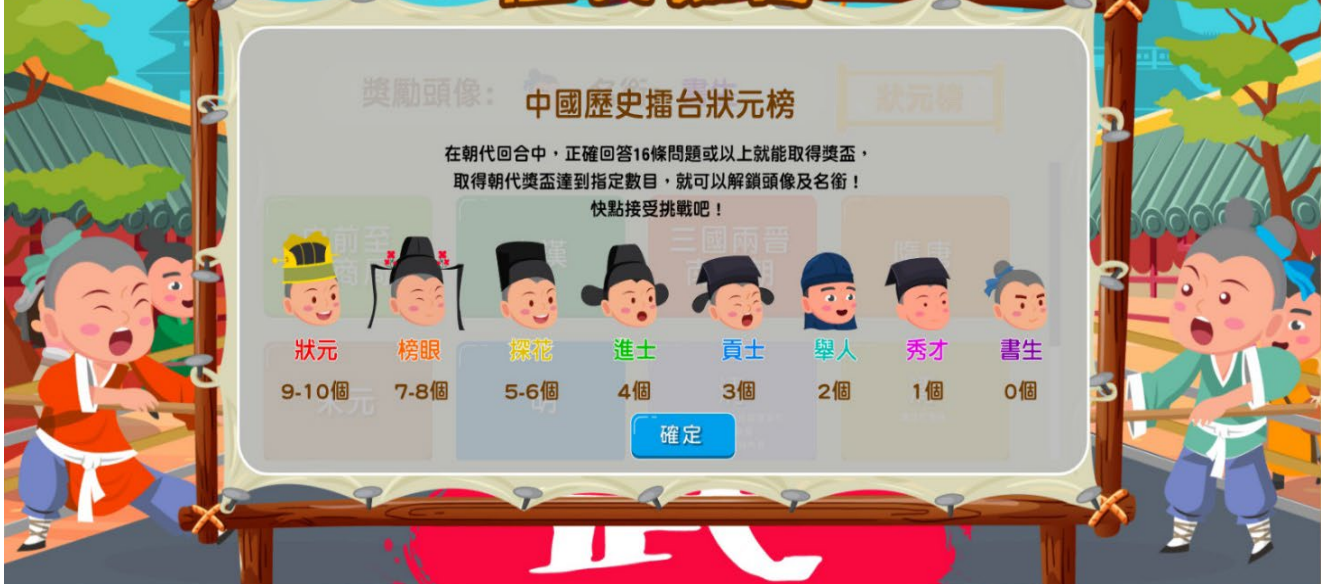

## **11.** 喜閱歷史:

學生可閱覽不同主題的書籍,每本書有不同數量的篇章,而每篇文章均設有3至5題 選擇題,可供學生評估及鞏固所學。老師可下載學生作答紀錄以了解學生的學習情況。

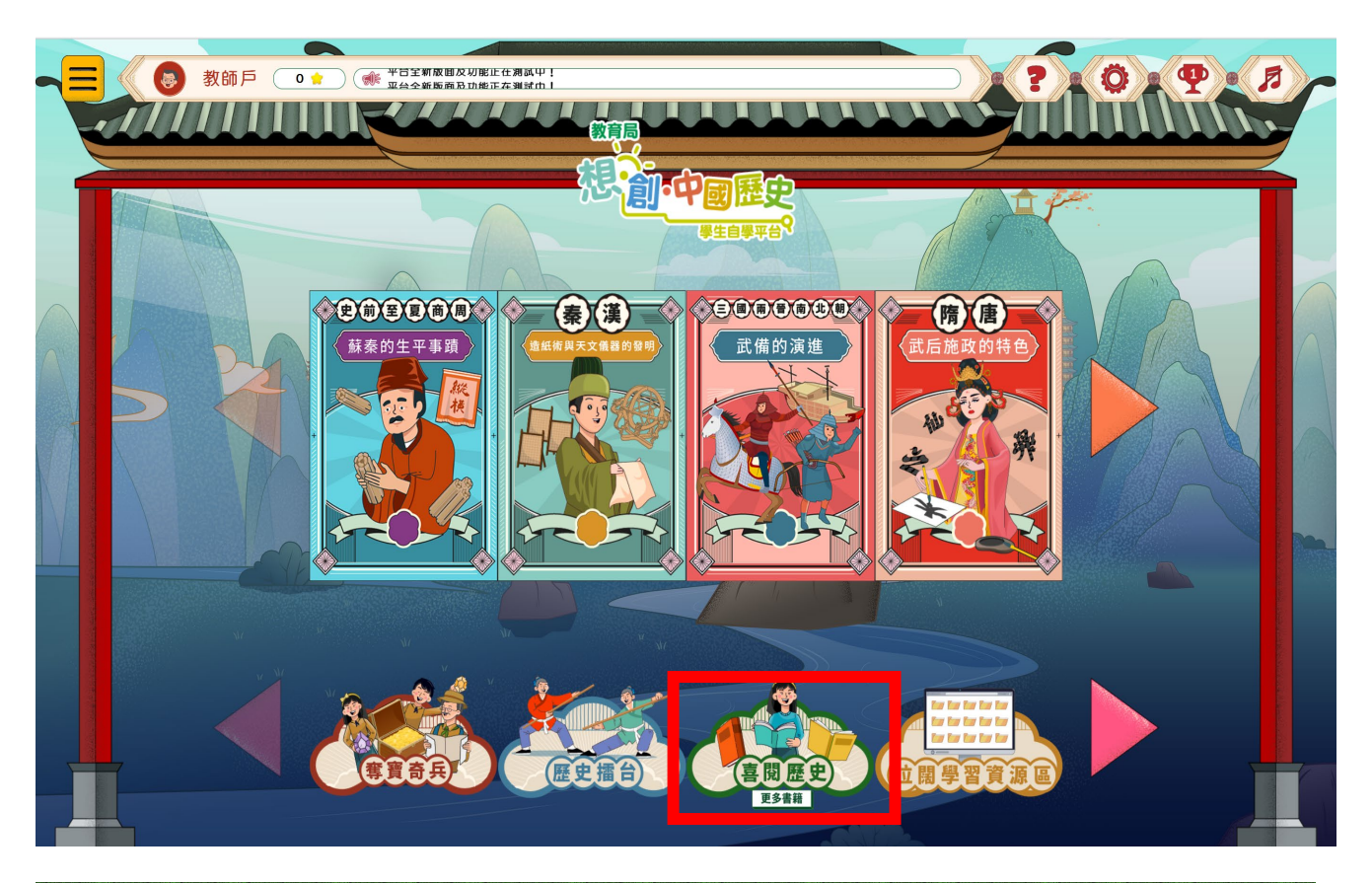

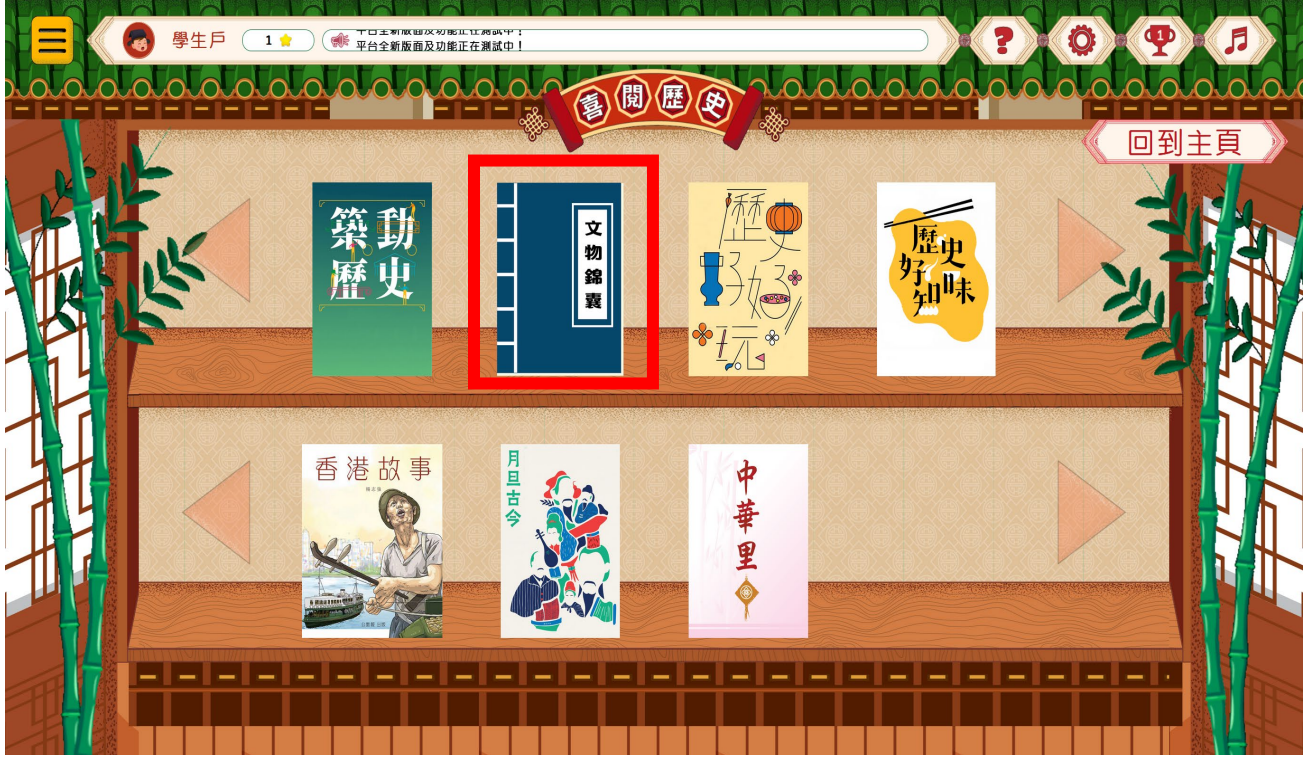

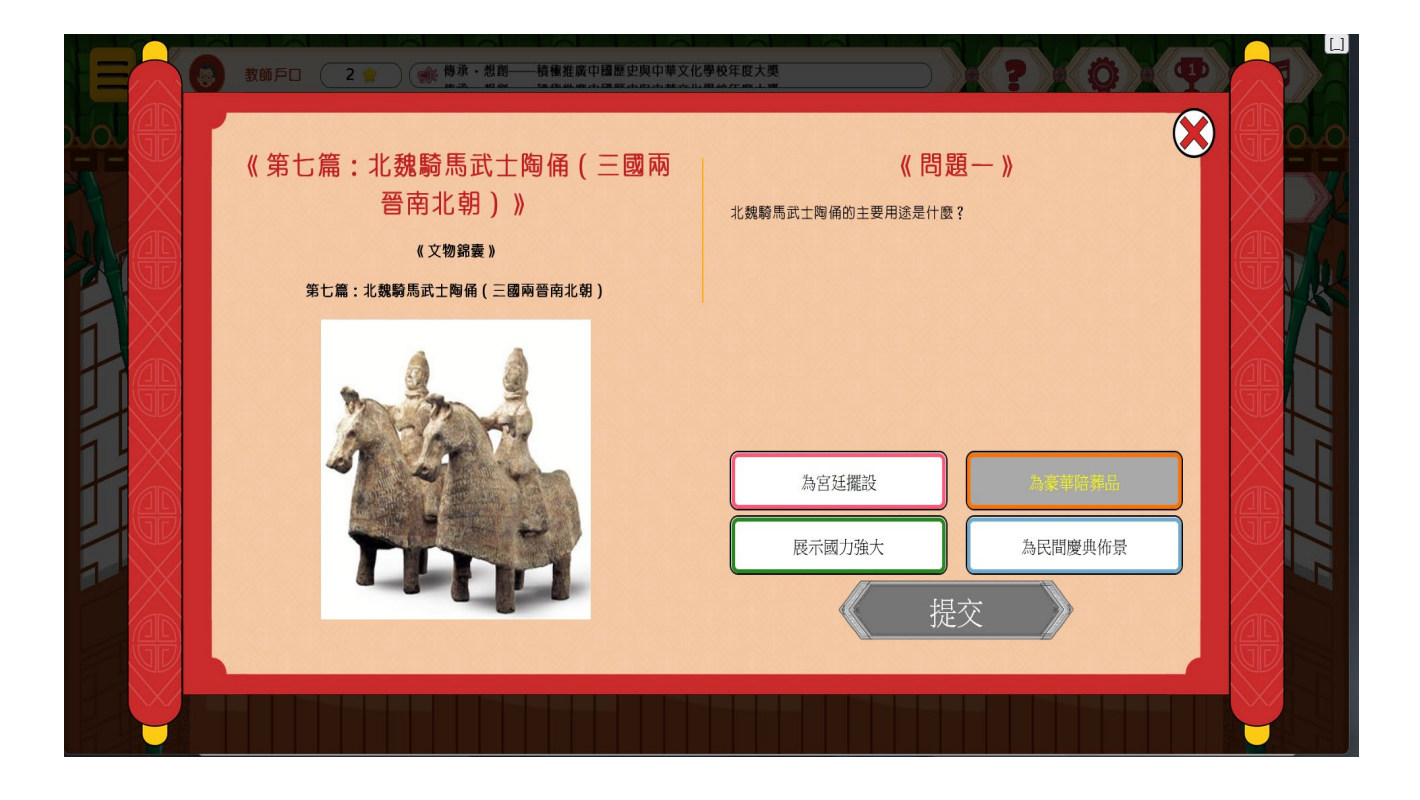

## 12. 「奪寶奇兵」自學獎勵計劃:

「星之島」及「多寶島」分別隱藏了不同的珍貴虛擬文物,學生須化身為「奪寶奇兵」,根據 「尋寶圖」尋找文物;凡成功尋獲文物者,可獲頒「奪寶奇兵」電子參與證書。詳情請留意 有關活動公告。

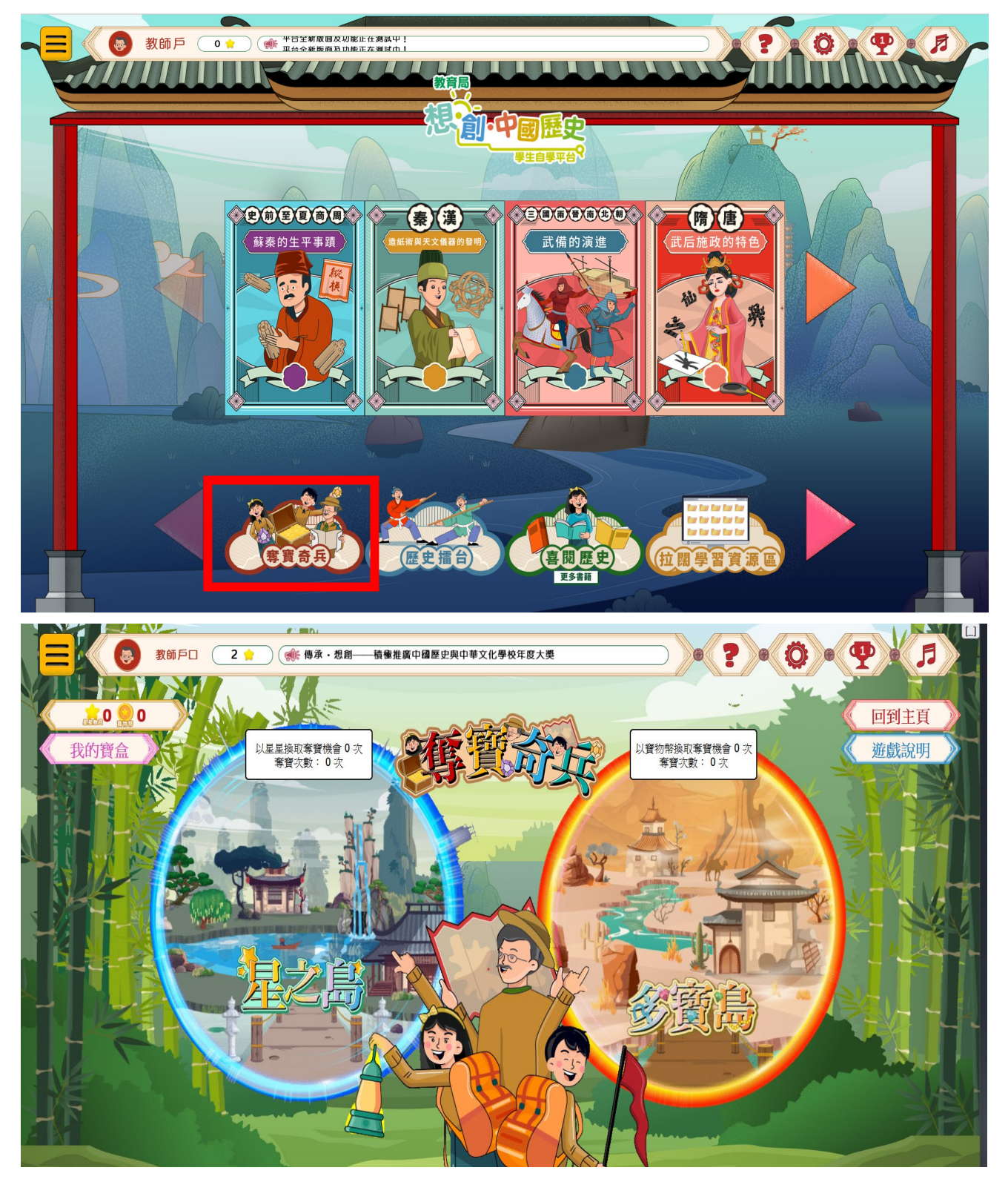

## **13.** 拉闊學習資源區:

教師和學生進入拉闊學習資源區,可瀏覽與中國歷史科初中課題相關的多元化自學材 料,包括教育局資源及其他歷史資源。拉闊學習資源區的內容會持續更新,並定期於 公告欄發布相關消息。

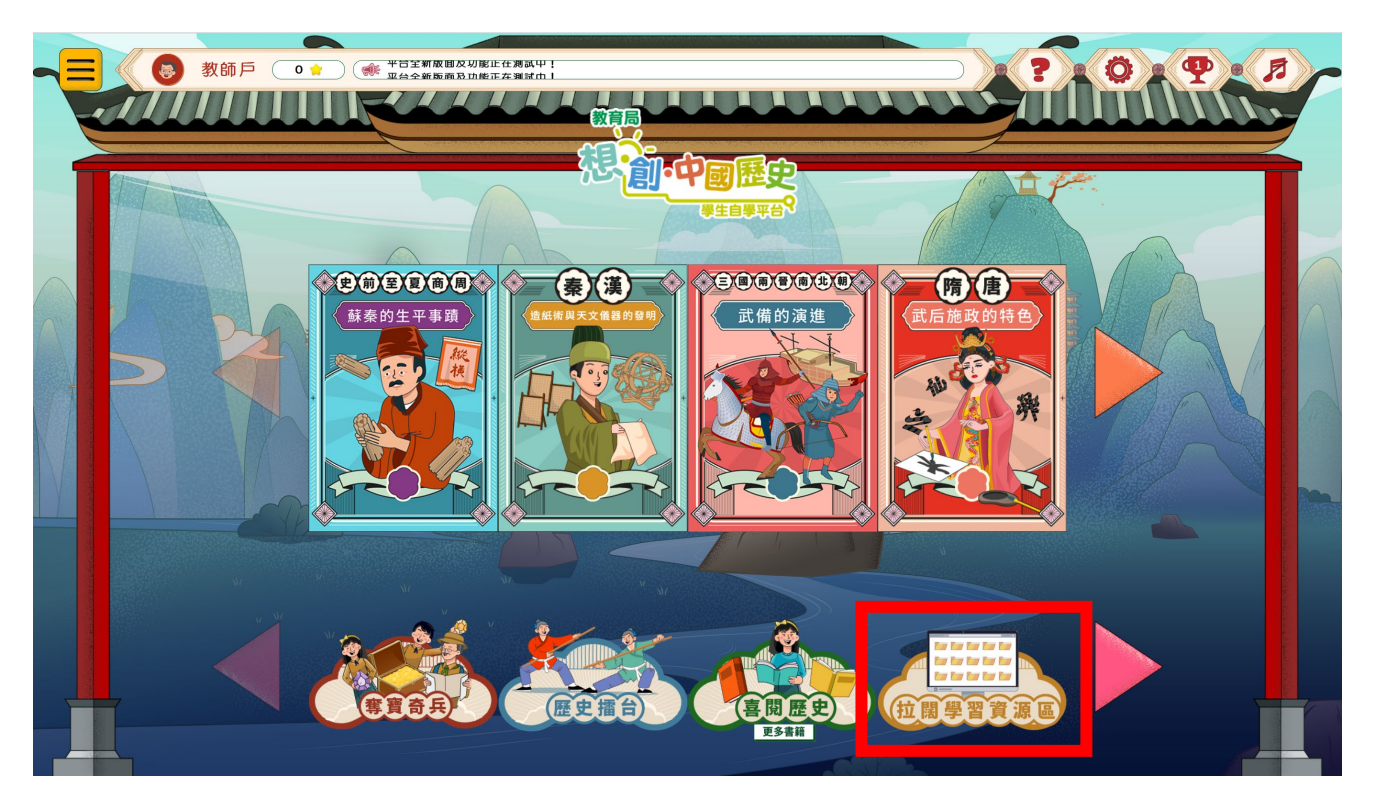

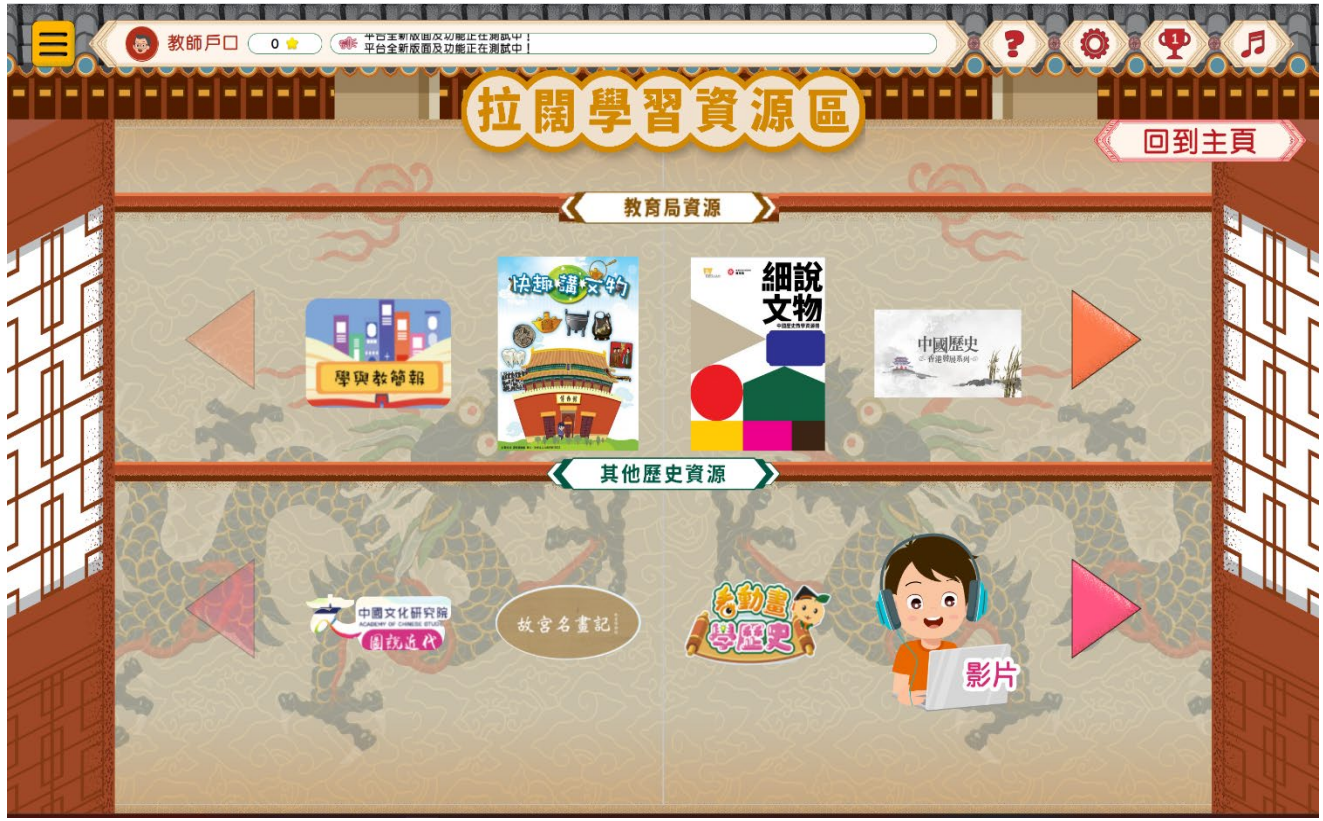

## **14.** 教師專區

除了提供閱讀篇章參考答案外,中國歷史文化主題教材下載區更為教師提供中國歷史及文化 主題的電子海報、展板設計等,以便教師用作校內展覽或學生活動。

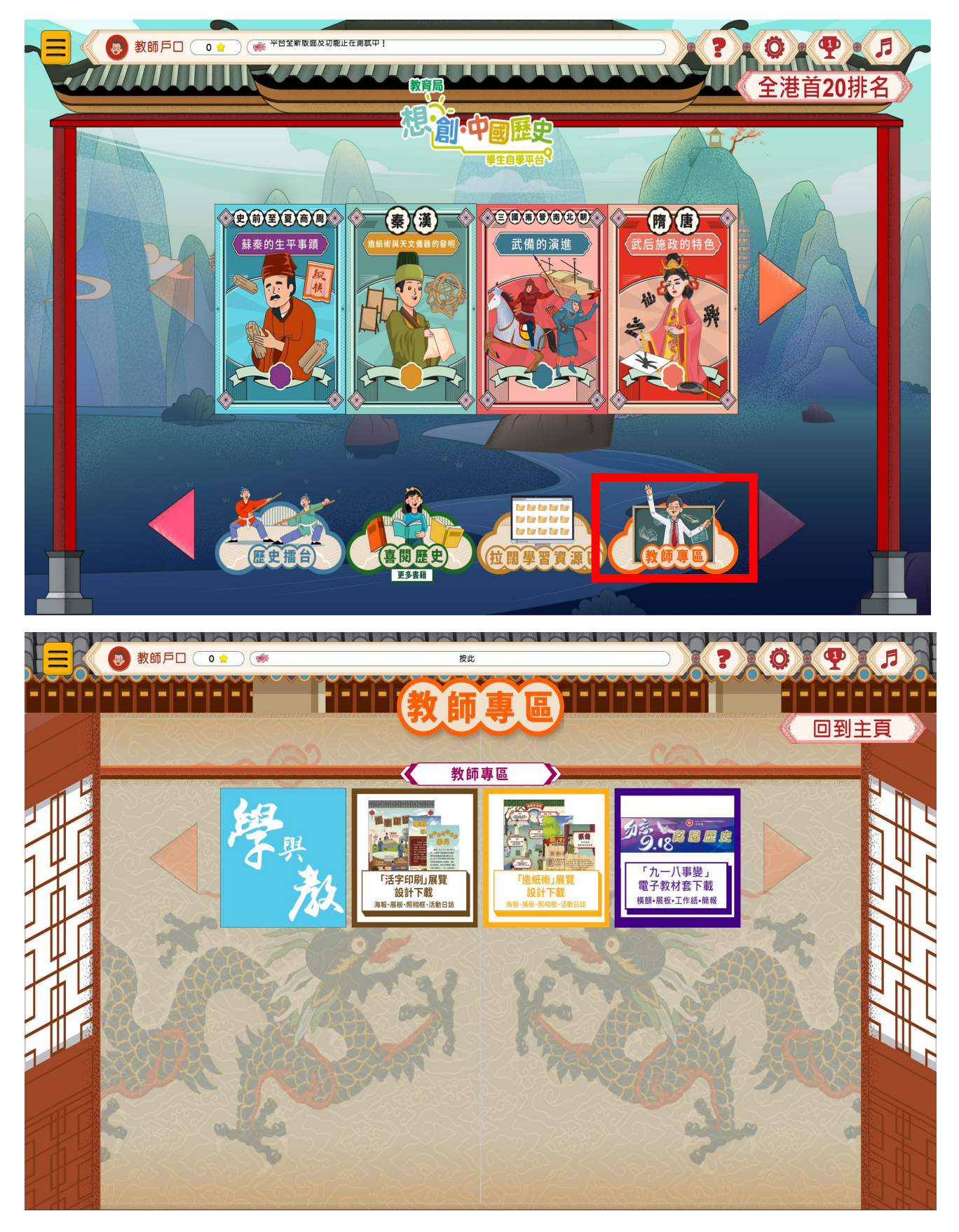

## 15. 學習記錄:

教師帳戶可以從排行榜頁找到「下載本校紀錄」功能面版,教師可按需要設定班別、 單元及使用時間的範圍,按「下載本校紀錄」後,系統會匯出所屬學校的學生記錄, 供教師下載查閱。教師可透過有關記錄了解學生的自學進程及學習表現,給予適時的 回饋,促進學習的評估。

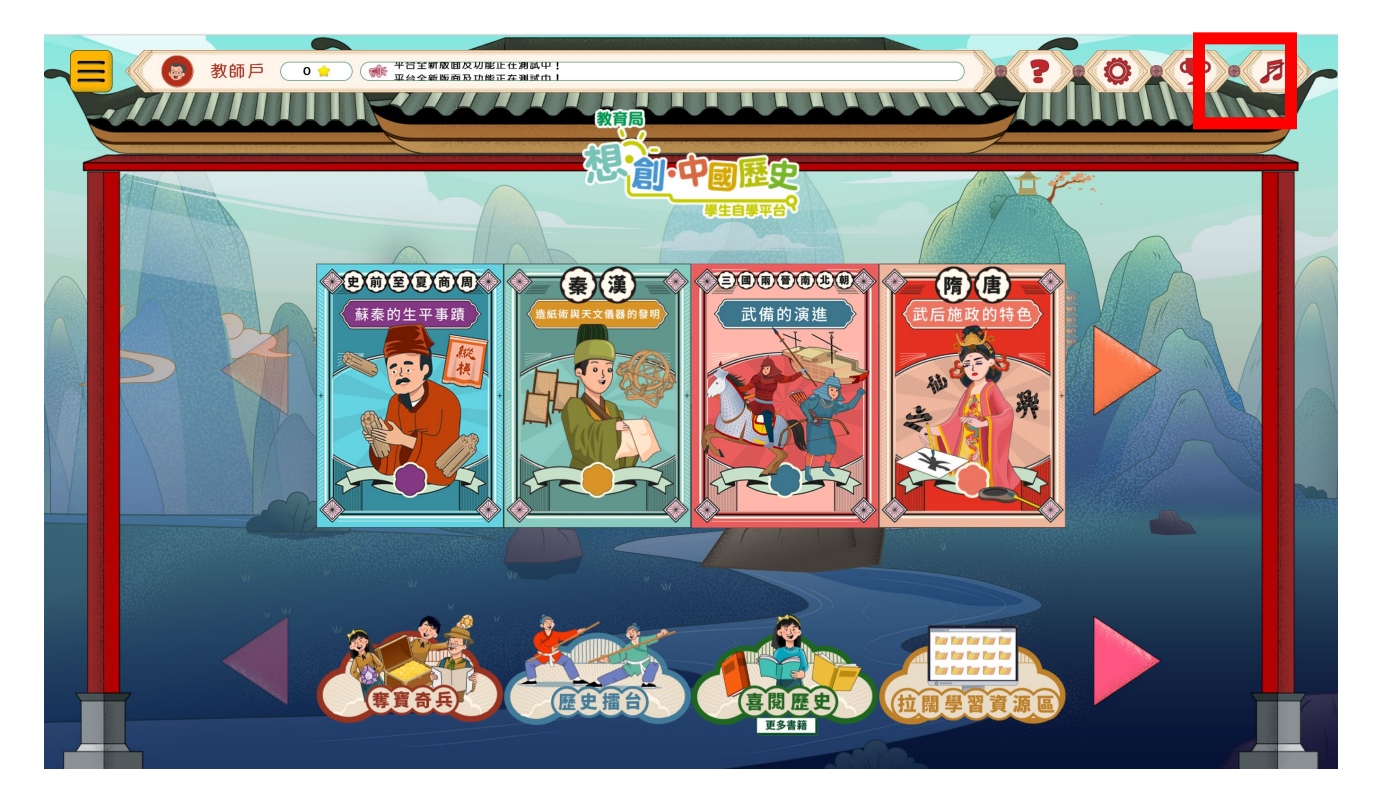

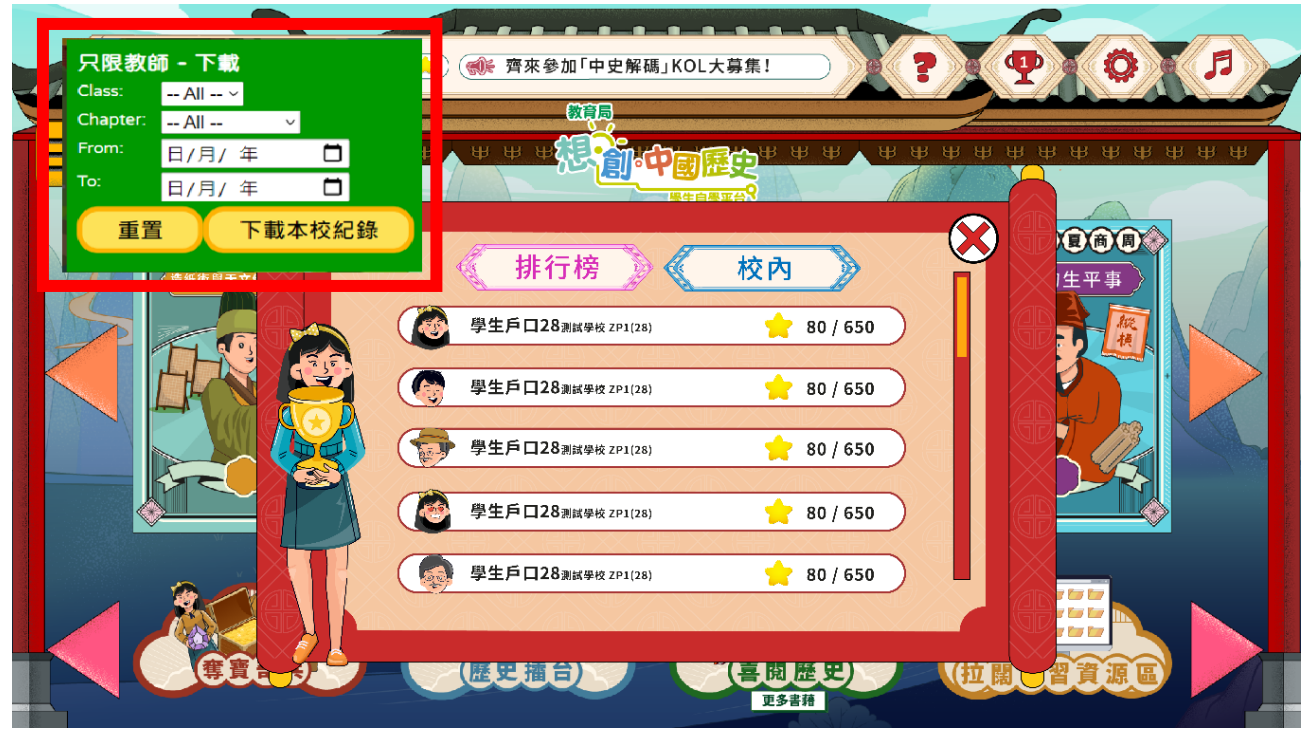

## **16.** 學習記錄使用:

教師在排行榜頁下載的學生記錄是試算表(.xls)格式。教師可在Microsoft Excel或其 他支援此格式的軟件開啟檔案。若系統出現一個安全提示,選擇「是」確定開啟檔案, 即可查看相關內容。

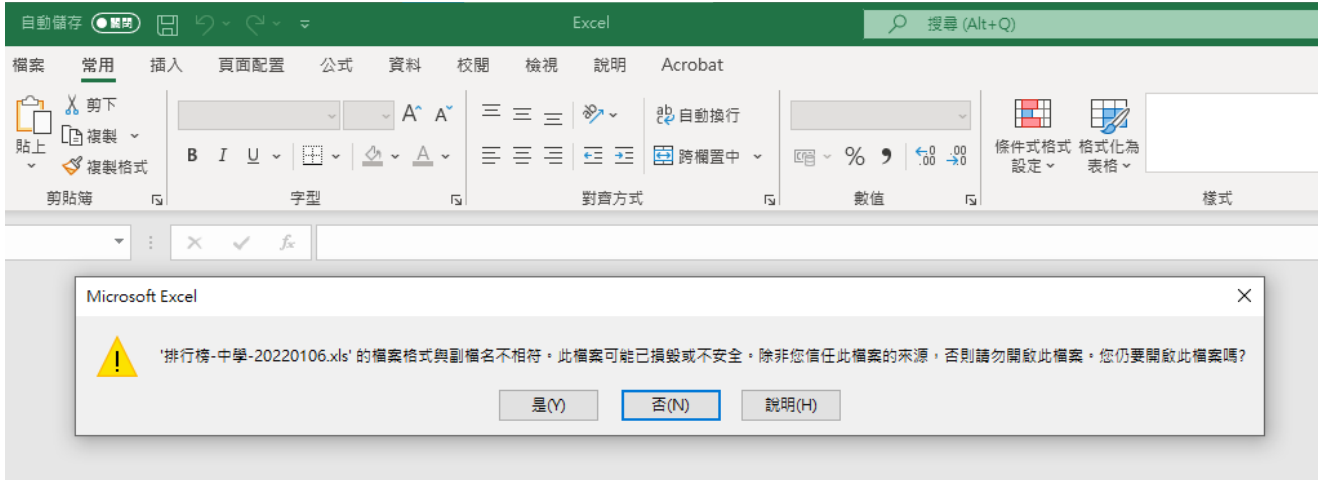

成功開啟檔案後,可選取表單標題列,然後順序按「資料>篩選」。標題列將出現「篩 選按鈕」,教師可於標題旁邊點擊「篩選按鈕」開啟表單,按需要勾選項目以查看指 定範圍的學生積分紀錄。

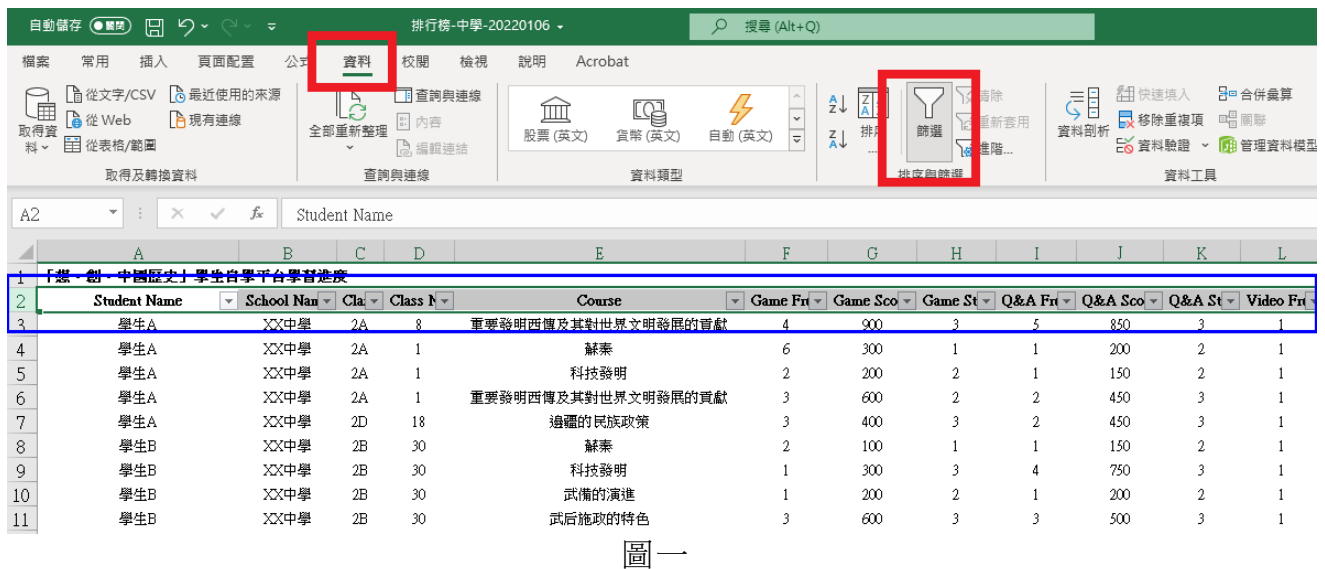

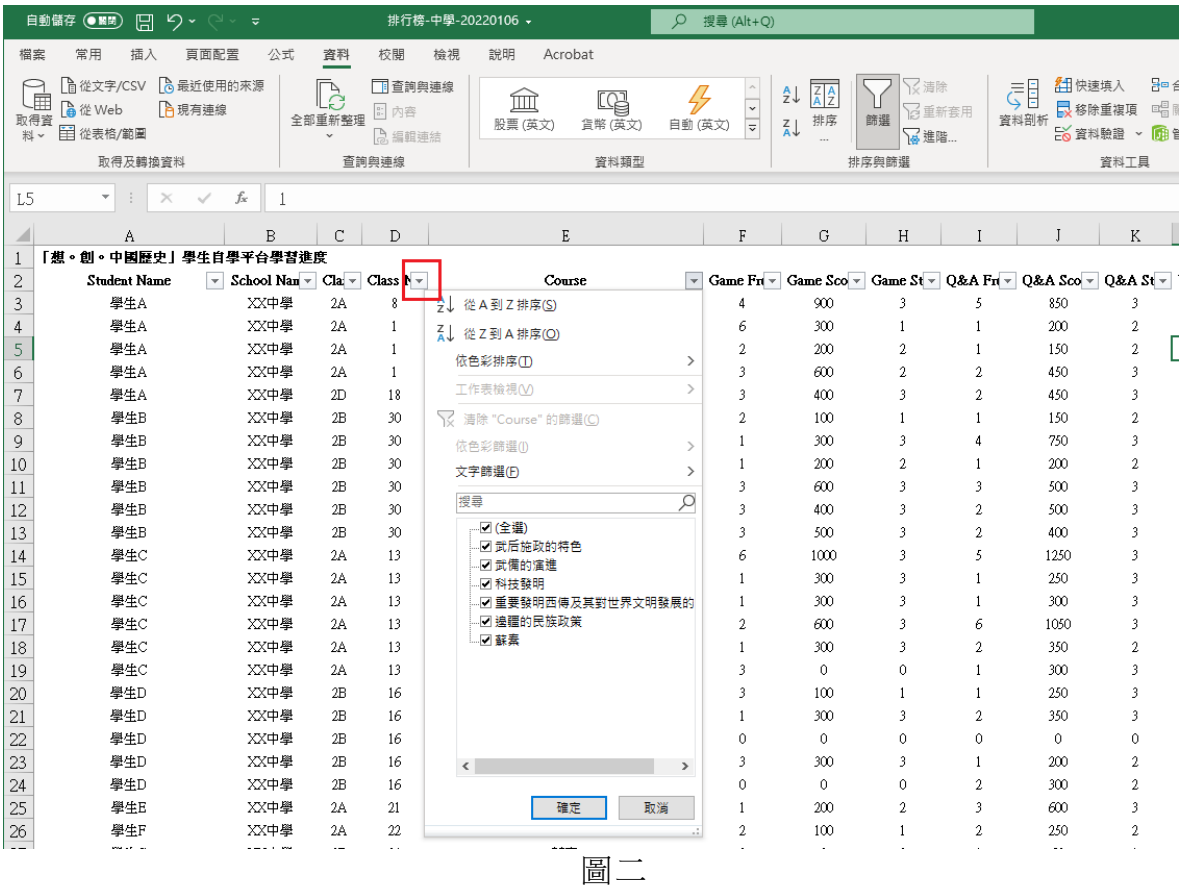

#### **17.** 手機版及桌面版切換:

在手機流動裝置瀏覽器上登入平台,平台會顯示為流動版介面。用家可按照自己的喜 好,在瀏覽器選單中為平台在桌面版及流動版之間進行切換。

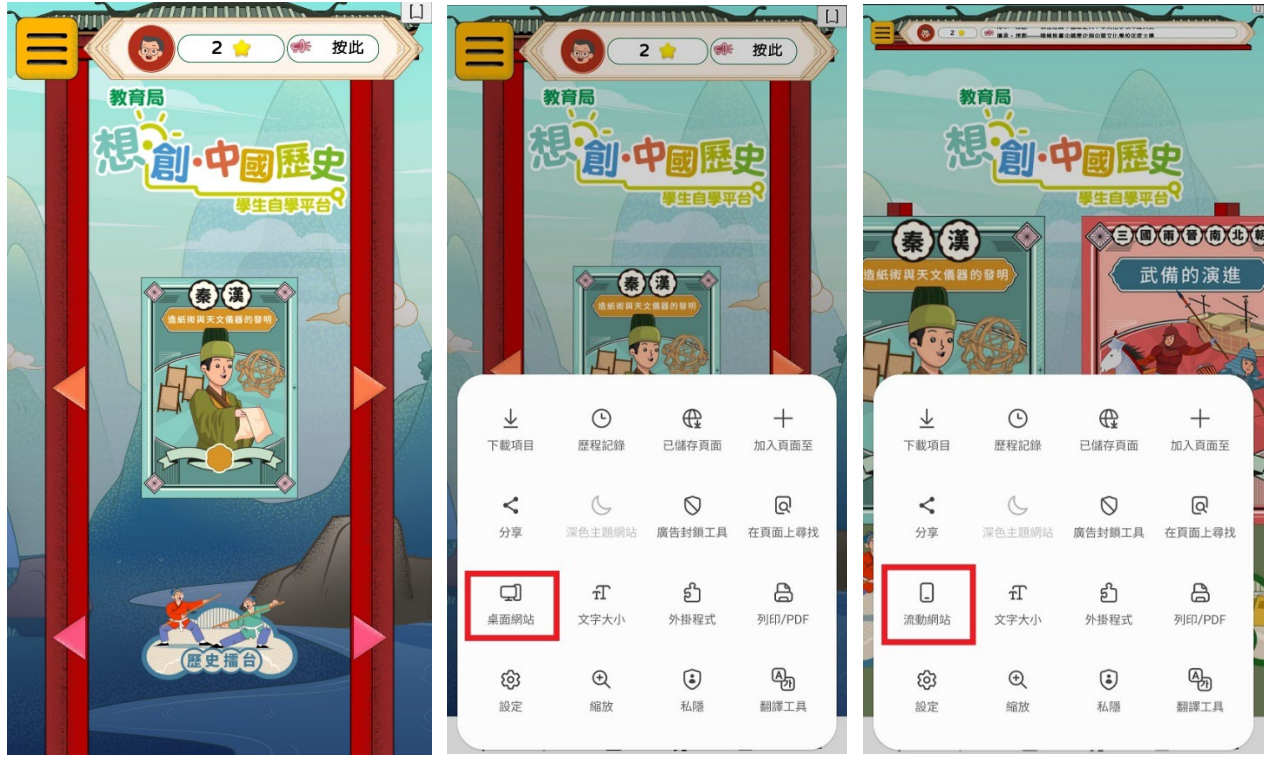

#### **18.** 清除暫存紀錄:

由於平台使用時系統瀏覽器會自動對媒體檔案進行紀錄暫存。當平台進行更新時可能 會導致有圖像出現顯示異常。此情況下,用戶可嘗試清除瀏覽器暫存紀錄以解決有關 情況。

#### iOS 8

要清除 iPad 上的 Safari 歷史記錄,請轉到設置 >> Safari >> 清除歷史記錄和網站數 據。您的瀏覽器歷史記錄將與保存在 iPad 上的網站數據被一併刪除。同時, iPad 上 的 cookie也會被刪除。

#### iOS 7、iOS 6

在 iOS 7、iOS 6 上清除 iPad 上的 Safari 歷史記錄,步驟如下︰

1. 在 iPad 主屏幕上點擊"設置"選項。

- 2. 從設置屏幕的左側,點擊打開 Safari 選項。
- 3. 點擊"清除歷史記錄", 以清除 Safari 互聯網歷史記錄。

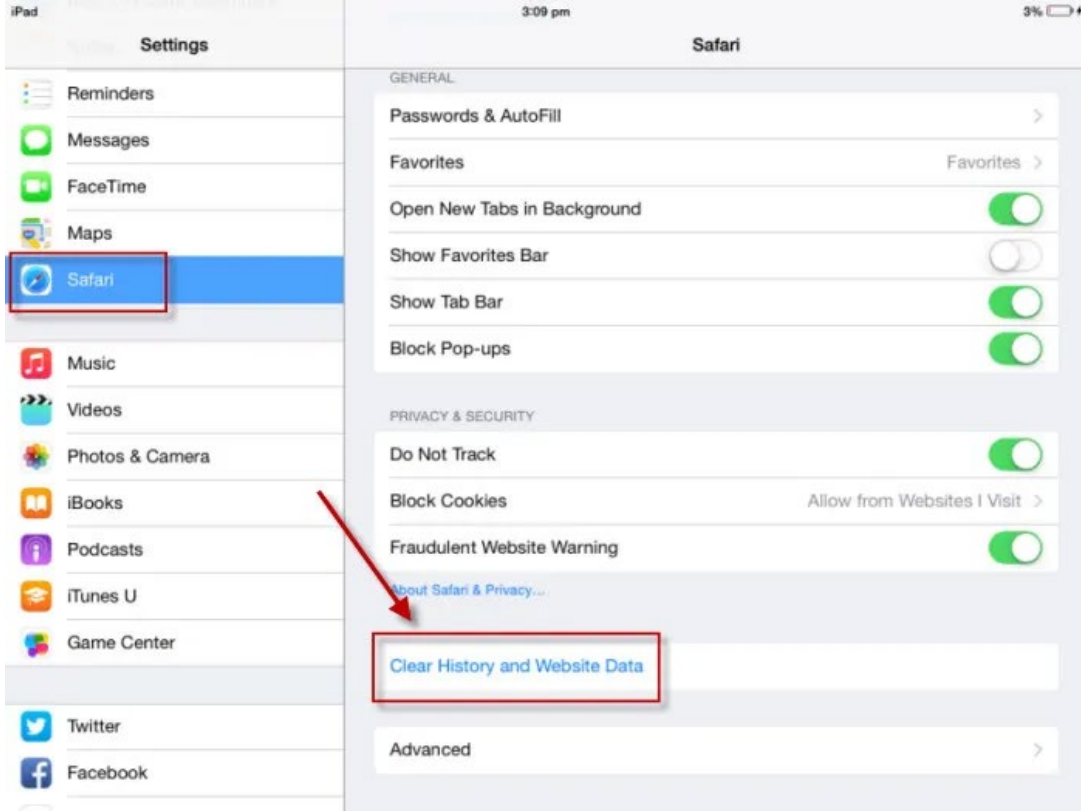

#### FireFox

- 1. 在 Mac 或 PC 上打開 Firefox。
- 2. 單擊瀏覽器右上角的菜單按鈕。這顯示為「三行」。
- 3. 單擊齒輪符號旁邊的「首選項」。
- 4. 單擊左側的「隱私權和安全性」選項。
- 5. 向下滾動,直至看到"Cookie 和站點數據"部分。
- 6. 單擊「清除資料」。
- 7. 選中「網頁快取內容」旁邊的框。
- 8. 單擊「清除」以手動清除緩存。

ලි General

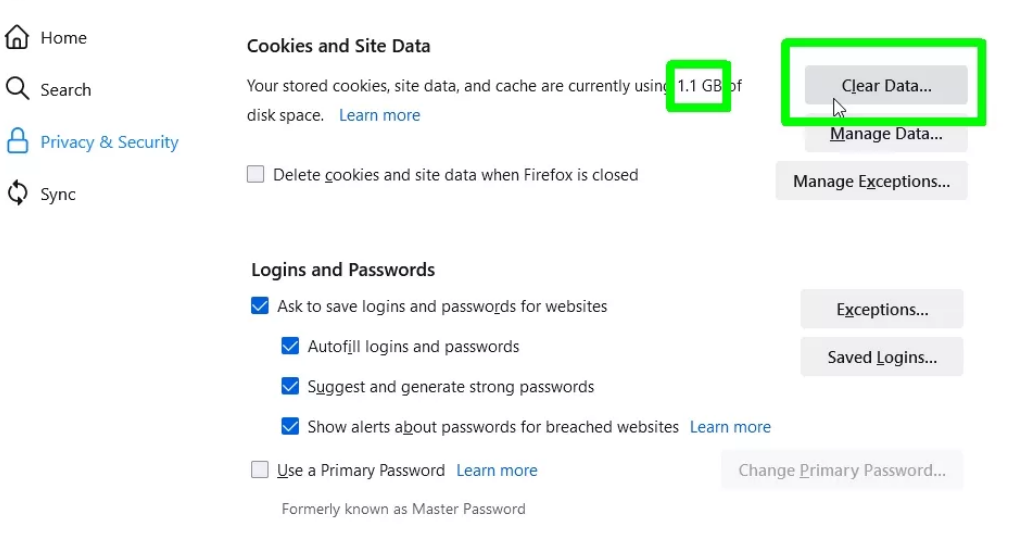

Chrome (Window版本)

- 1. 打開Chrome瀏覽器。單擊屏幕右上角的更多圖標(看起來像三個點)。
- 2. 在下拉菜單中,單擊「更多工具」,然後單擊「清除瀏覽資料」。
- 3. 在彈出菜單中,選擇一個時間範圍。選項範圍從最後一小時到所有時間。
- 4. 確保選中 Cookie 和其他站點數據,以及緩存的圖像和文件旁邊的框。
- 5. 單擊「清除資料」。

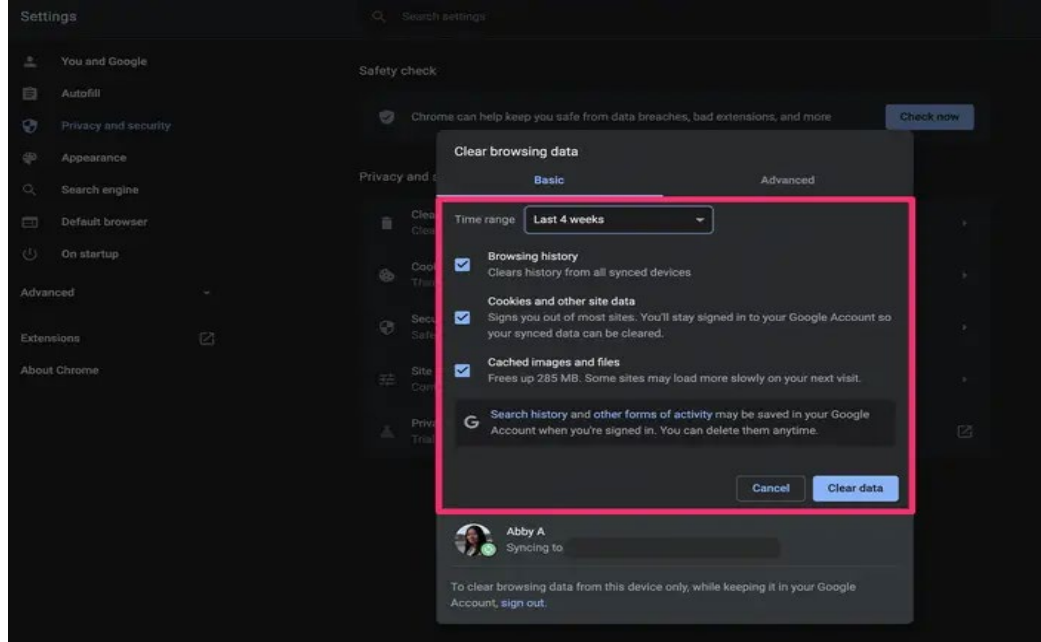

#### Chrome (Android版本)

- 1. 打開適用於 iPhone、iPad 或 Android 的 Google Chrome 應用程式。就 Android 設備,點擊屏幕右上角的更多圖標(看起來像三個點);至於 Apple 設備,點擊屏 幕的右下角。
- 2. 點擊「記錄」,然後點擊「清除瀏覽資料」。
- 3. 選擇時間範圍。選項範圍從最後一小時到所有時間。
- 4. 確保選中 Cookie 和站點數據,以及緩存的圖像和文件框。
- 5. 在 Android 設備上點擊「清除資料」, 或在 Apple 設備上點擊「清除瀏覽資料」。

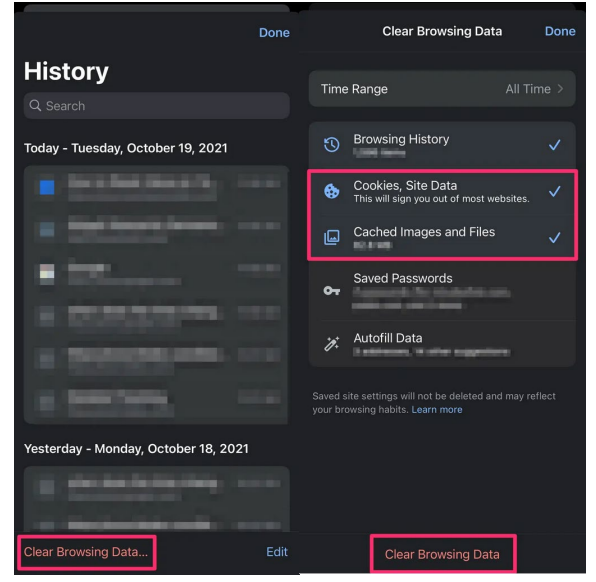

## Microsoft Edge

- 1. 打開 Microsoft Edge,選擇菜單(瀏覽器右上角的 3 個點圖標) > 設定 > 隱私權、 搜尋與服務。
- 2. 在「清除瀏覽資料」下,選擇要清除的內容。
- 3. 選中「快取影像及檔案」和「Cookie與其他網站資料」複選框,然後選擇「立即 清除」。

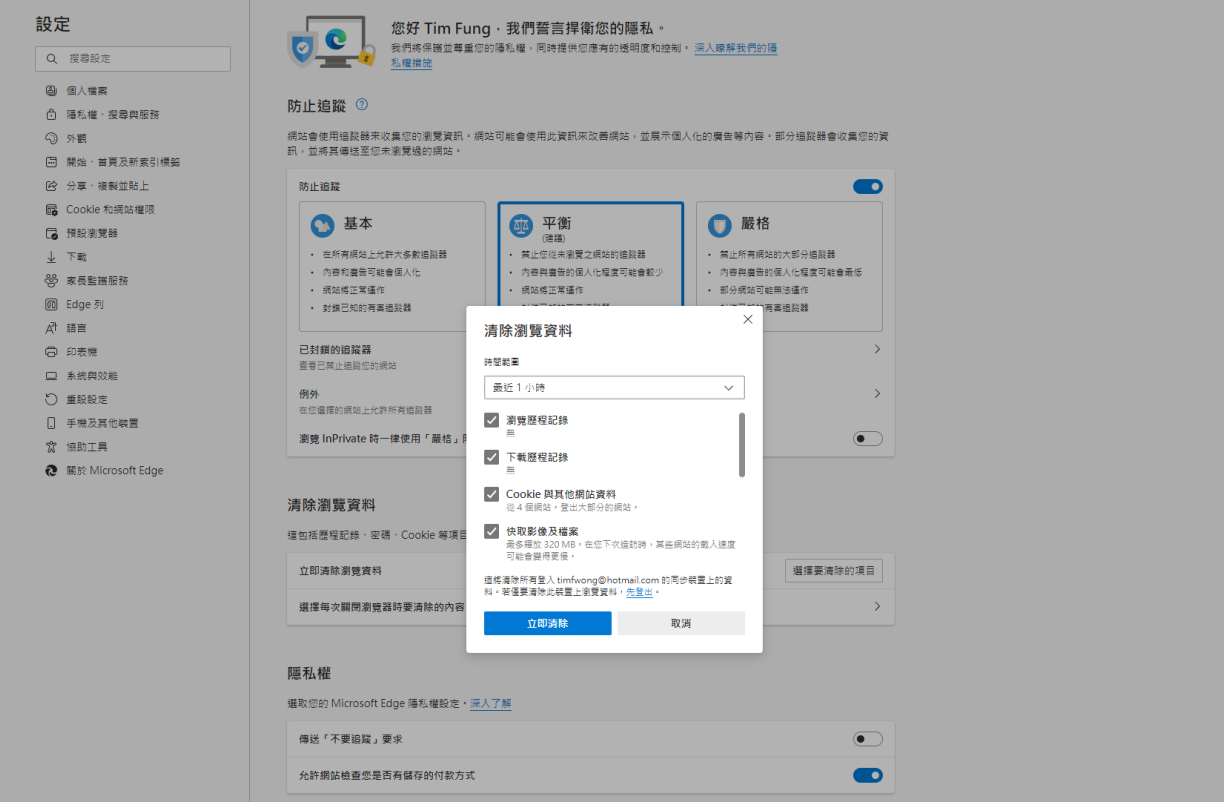